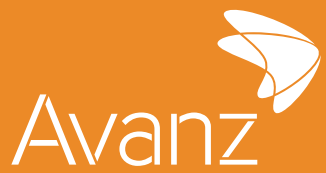

# **GUÍA DE USUARIO E-BANKING**

# **GUÍA DE USUARIO E-BANKING**

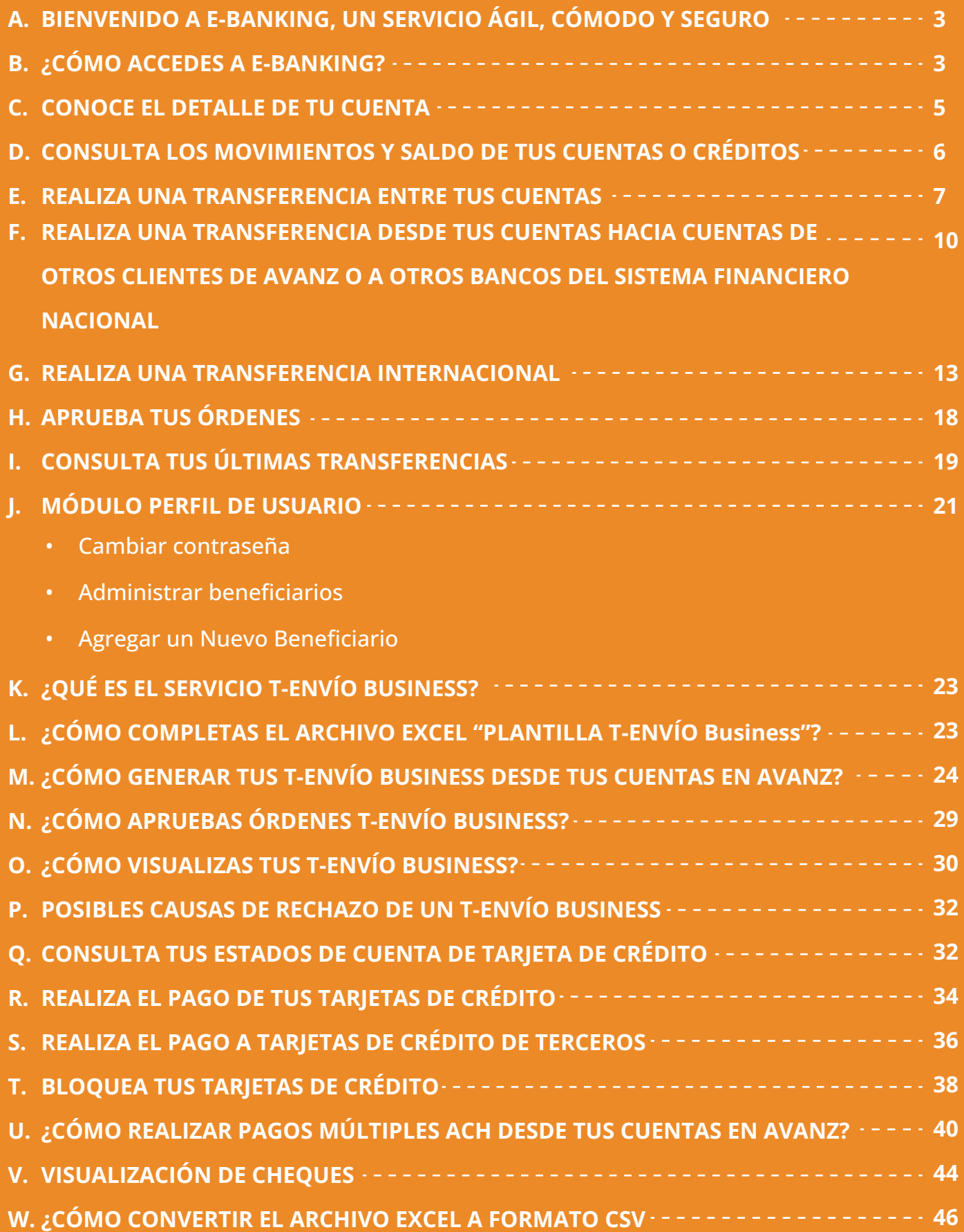

# <span id="page-2-0"></span>**A. BIENVENIDO A E-BANKING, UN SERVICIO ÁGIL, CÓMODO Y SEGURO**

Nuestra banca en línea, E-Banking, es un canal transaccional gratuito - requiere tener conexión a Internet - a través del cual podrás:

- **•** Consultar el saldo de tus cuentas, tarjetas de crédito, préstamos
- **•** Generar estados de cuenta de tus cuentas corrientes y de ahorro
- Realizar pagos de servicios básicos y/o públicos, préstamos y tarjetas de crédito desde cuentas propias
- Efectuar transferencias de fondos entre cuentas de AVANZ (sean propias y/o de terceros), transferencias nacionales e internacionales y generar T-Envío Business.

El mecanismo de seguridad que utiliza el servicio de E-Banking es el token que genera una clave numérica única de 6 dígitos, la cual es empleada para instruir las operaciones vía internet. El tipo de token es:

• Avanz Token (soft token): Aplicación móvil en la cual la clave numérica cambia cada 45 segundos. El círculo ubicado debajo de la clave señala el tiempo de vigencia del código y, además, tienes la opción de copiar y pegarlo para mayor facilidad y agilidad de tu gestión. Dicha aplicación es compatible con los sistemas operativos Android e IOS, ¡descárgala gratuitamente aquí!.

Para evitar inconvenientes con tus transacciones, te sugerimos verificar el mecanismo de seguridad asignado a tu usuario y, en caso de requerir ampliación del servicio visita la sucursal de Avanz más cercana o contáctanos al 2223-7676.

## **B. ¿CÓMO ACCEDÉS A E-BANKING?**

Ingresa a la página web de Avanz a través del enlace: www.avanzbanc.com.

- 1. Digita tu usuario y contraseña de E-Banking.
- 2. Pulsa el botón "Ingresar".

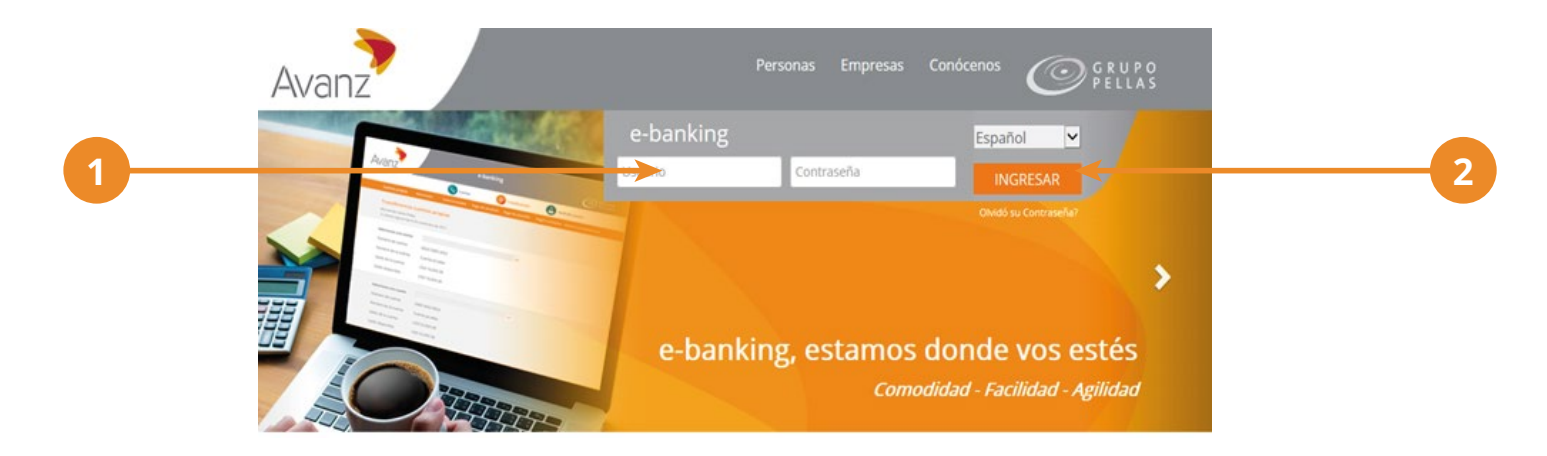

También podrás acceder haciendo clic en el enlace siguiente: https://ebanking.avanzbanc.com.

**Importante**: Observa que el protocolo de transferencia de hipertexto (http) de E-Banking termina con la letra "s", lo que indica que es un protocolo seguro y orientado a transacciones financieras, ya que el sistema "https" utiliza un canal cifrado apropiado para el tráfico de usuarios y claves.

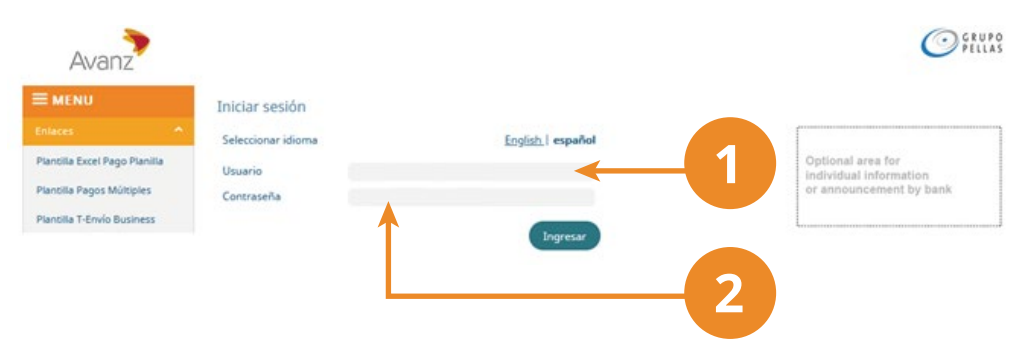

3. Continúa con el segundo paso de autenticación y registra la combinación de tu token para completar el inicio de sesión. Esto aplicará para los usuarios con segundo factor de autenticación.

De inmediato encontrarás la pantalla **"Resumen de Productos"** con todos los productos relacionados a tu usuario: cuentas corrientes, de ahorro, tarjetas de crédito empresariales o personales, depósitos a plazo fijo, créditos, etc. También observarás los diferentes módulos de E-Banking: **"Cuentas", "Transferencias", "Pagos", "Perfil del usuario" y "Solicitudes en Línea".**

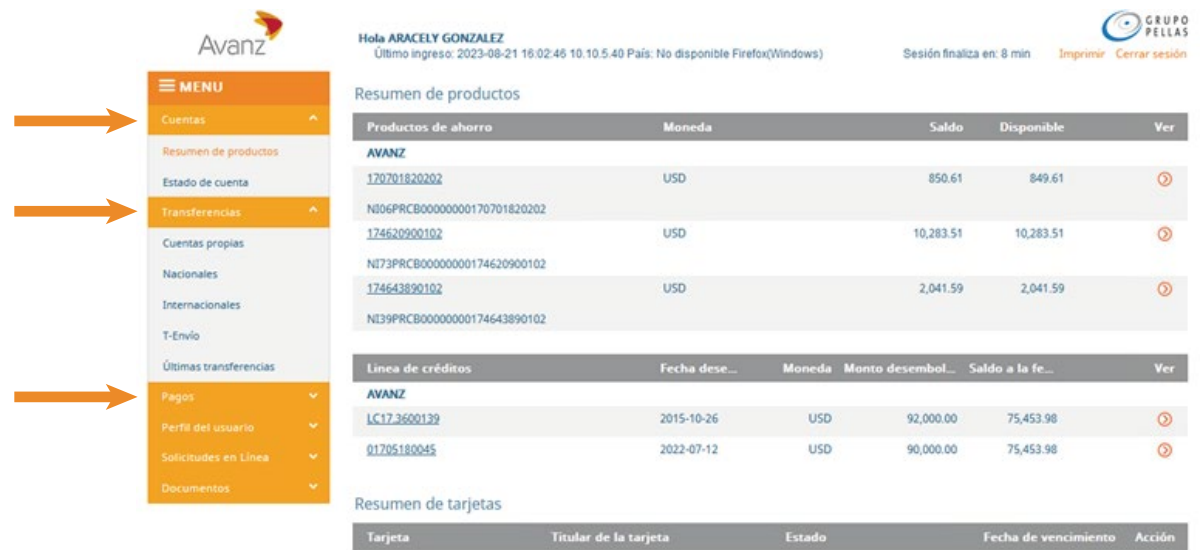

**Nota: La sesión de E-banking dura 10 minutos activa, posteriormente será cerrada de forma automática.** 

#### <span id="page-4-0"></span>**C. CONOCE EL DETALLE DE TU CUENTA**

Nuestro E-Banking te brinda un resumen de los datos principales de las cuentas que posees en Avanz. Para conocerlo, haz lo siguiente:

Nuestro E-Banking te brinda un resumen de los datos principales de las cuentas que posees en Avanz. Para conocerlo, haz lo siguiente:

1. Presiona "Ver Detalles de la Cuenta" el ícono ubicado a la derecha del saldo disponible de la cuenta, como se muestra en la siguiente pantalla:

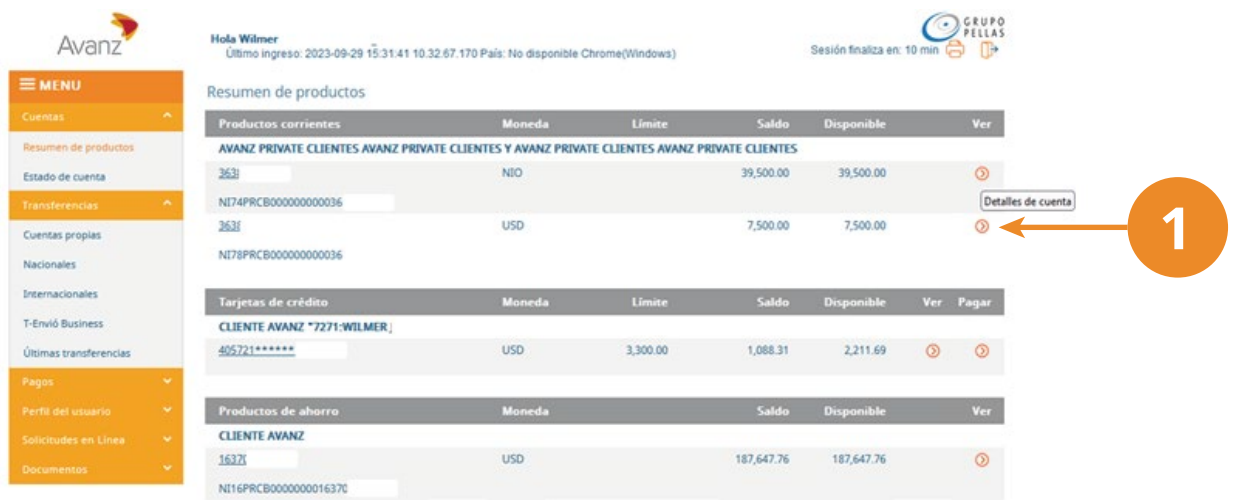

Enseguida, encontrarás el detalle de los datos de la cuenta seleccionada.

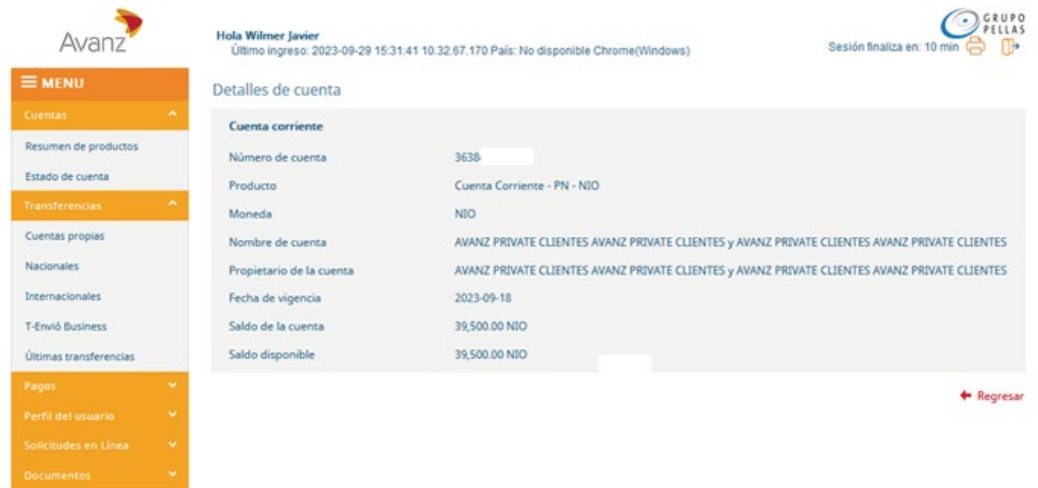

## <span id="page-5-0"></span>**D. CONSULTA LOS MOVIMIENTOS Y SALDO DE TUS CUENTAS O CRÉDITOS**

En nuestra plataforma puedes conocer los saldos y movimientos de tus cuentas desde cualquier lugar donde te encuentres.

1. Haz clic sobre la opción "Estado de cuenta", o bien, presiona el número de la cuenta que deseas consultar.

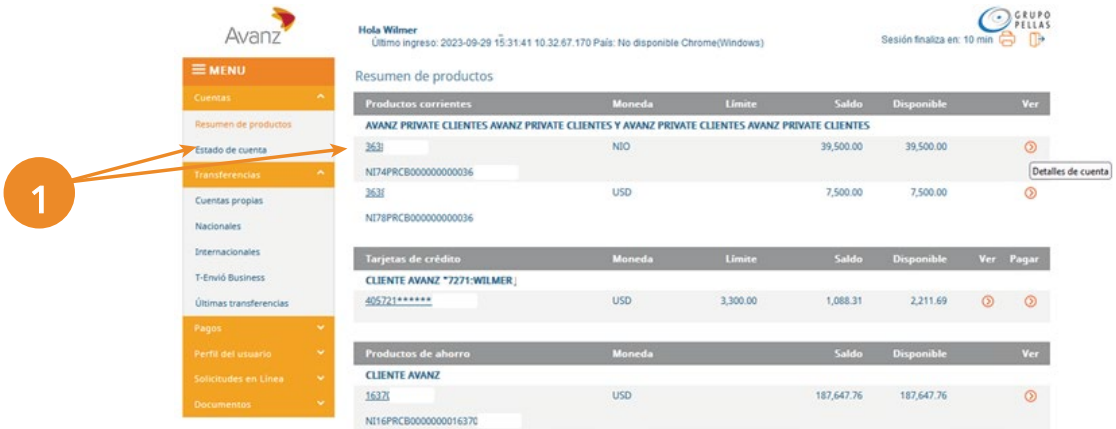

Inmediatamente, se muestra la pantalla "Estado de cuenta" con información general de la cuenta.

- 2. Define el rango de fechas que deseas consultar
- 3. Pulsa el botón "Ver Detalles"
- 4. El sistema te mostrará de forma automática, en la parte inferior de la pantalla, los movimientos de la cuenta realizados en ese periodo.

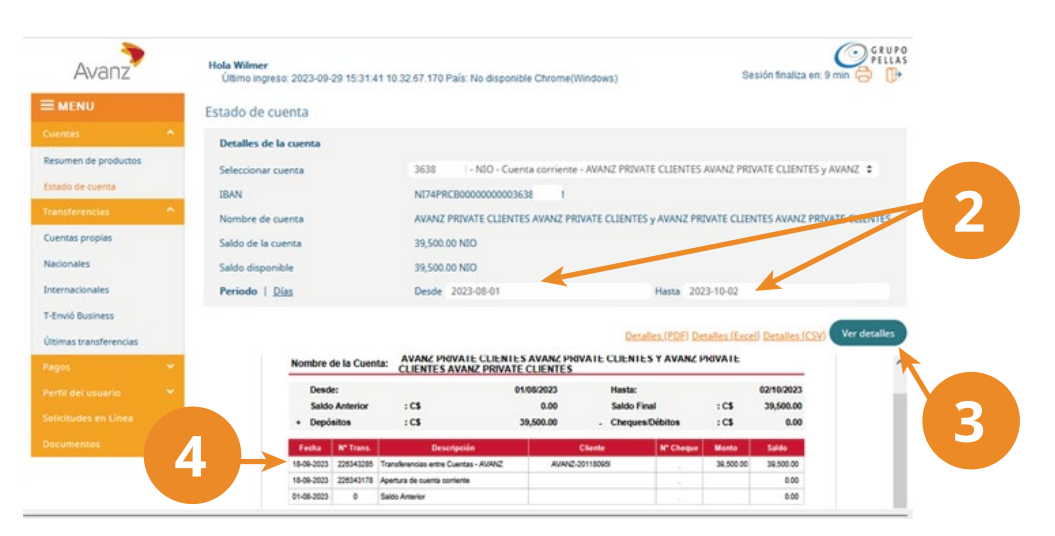

Importante: Nuestro sistema te permitirá generar tus estados de cuenta de forma gratuita en tres formatos diferentes: PDF, Excel y CSV. Si deseas imprimirlo, selecciona el formato deseado e imprime.

#### <span id="page-6-0"></span>**E. REALIZA UNA TRANSFERENCIA ENTRE TUS CUENTAS**

Realiza transferencias entre las cuentas que posees en Avanz, sean corrientes o de ahorro, en córdobas y dólares, sin costo alguno.

- 1. Selecciona el módulo "Cuentas Propias". Encontrarás la pantalla "Transferencia entre Cuentas Propias".
- 2. En "Detalles de la Cuenta", en "Seleccionar cuenta", elije de la lista desplegable, la cuenta de la cual debitarás los fondos a transferir. Al seleccionarla, observarás el saldo disponible de la misma.
- 3. En "Detalles del Beneficiario", selecciona la cuenta beneficiaria o cuenta destino a la cual deseas acreditar los fondos. De igual manera, se desplegará automáticamente información relacionada con el saldo actual de dicha cuenta.

En este módulo solo se muestran las cuentas de las que eres titular.

4. Una vez que elijas la cuenta ordenante y cuenta beneficiaria, pulsa el botón "Siguiente".

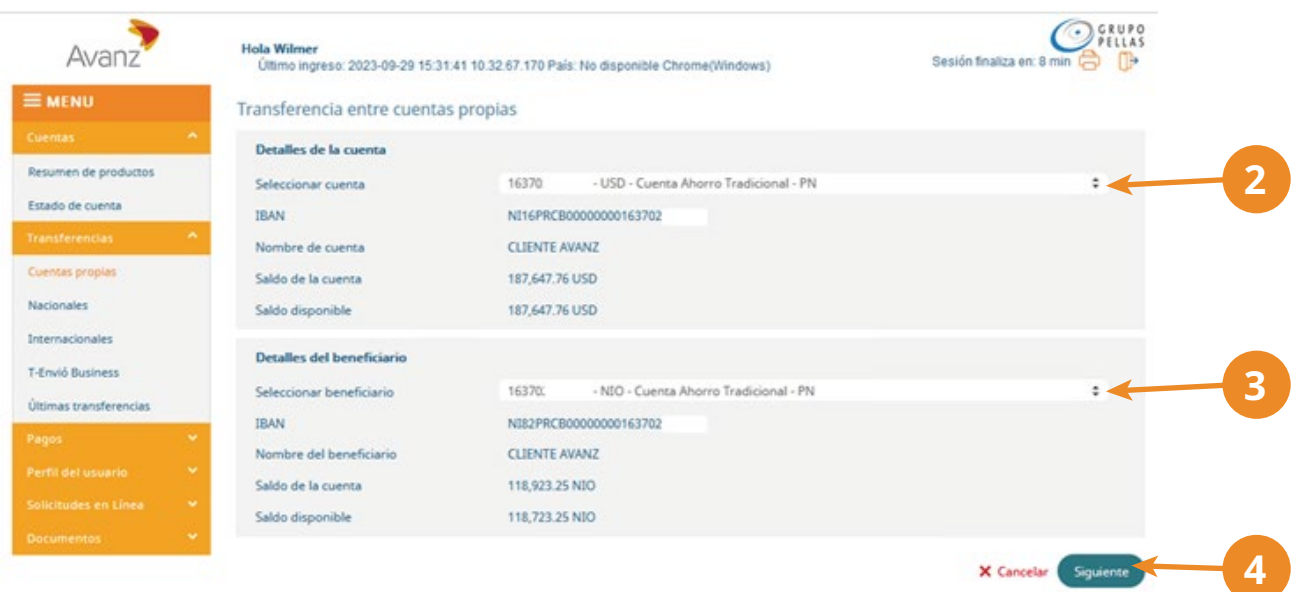

- 5. Ingresa el monto y motivo de la transferencia
- 6. Al finalizar, pulsa el botón "siguiente"

#### **GUÍA DE USUARIO E-BANKING**

**Importante:** Nuestro sistema, de forma automatica establecerá la moneda correspondiente a la de la cuenta de destino. Para el débito , en caso de que la moneda de la cuenta destino no coincida con la moneda de tu cuenta, se realizará la conversión de divisas conforme el tipo de cambio establecido por el banco.

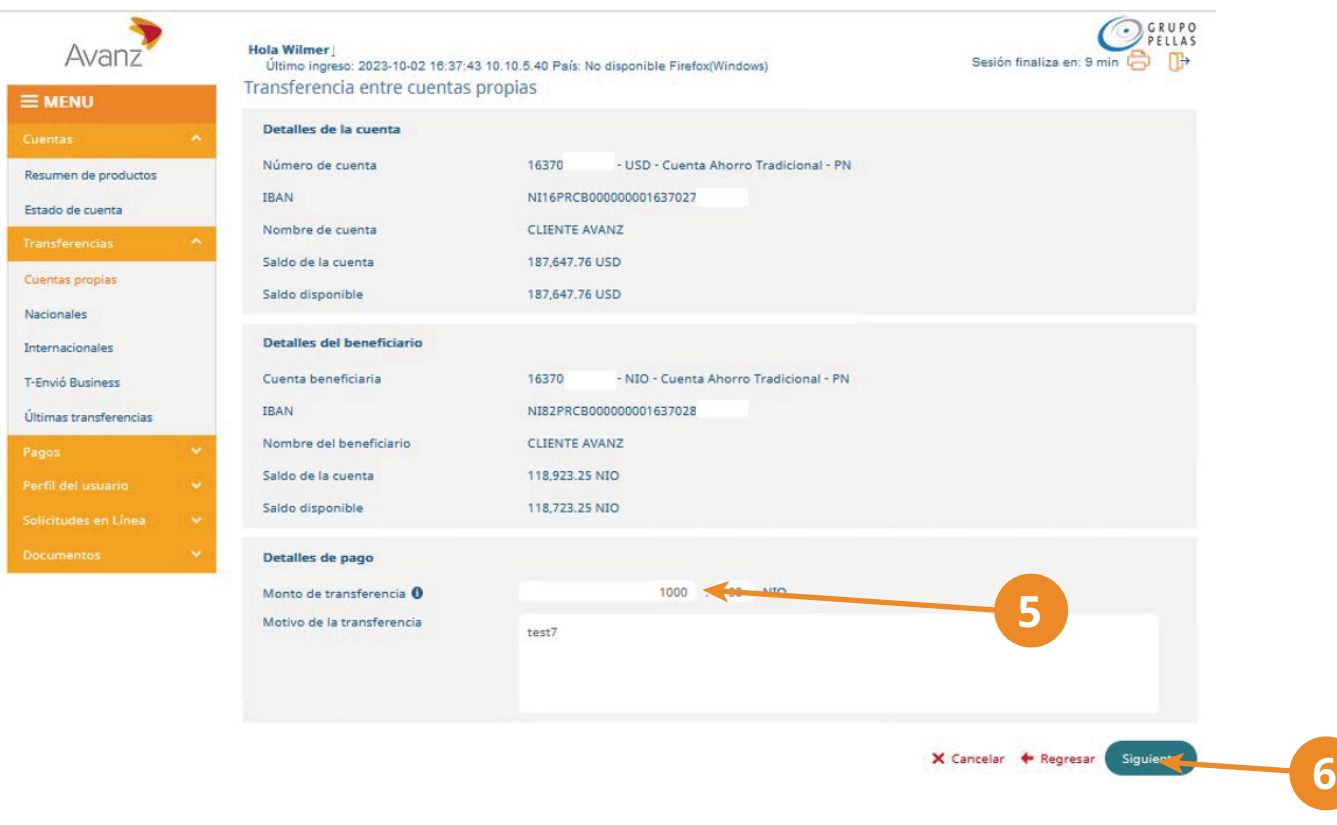

**Nota:** Ten presente completar el campo de "Instrucciones adicionales". De no hacerlo, el sistema no te permitirá proceder con la transferencia y se generará un mensaje solicitando esta información.

- 7. Observarás el resumen de la transferencia y el módulo de autorización.
- 8. Finalmente, para enviar la orden pulsa el botón "Finalizar".

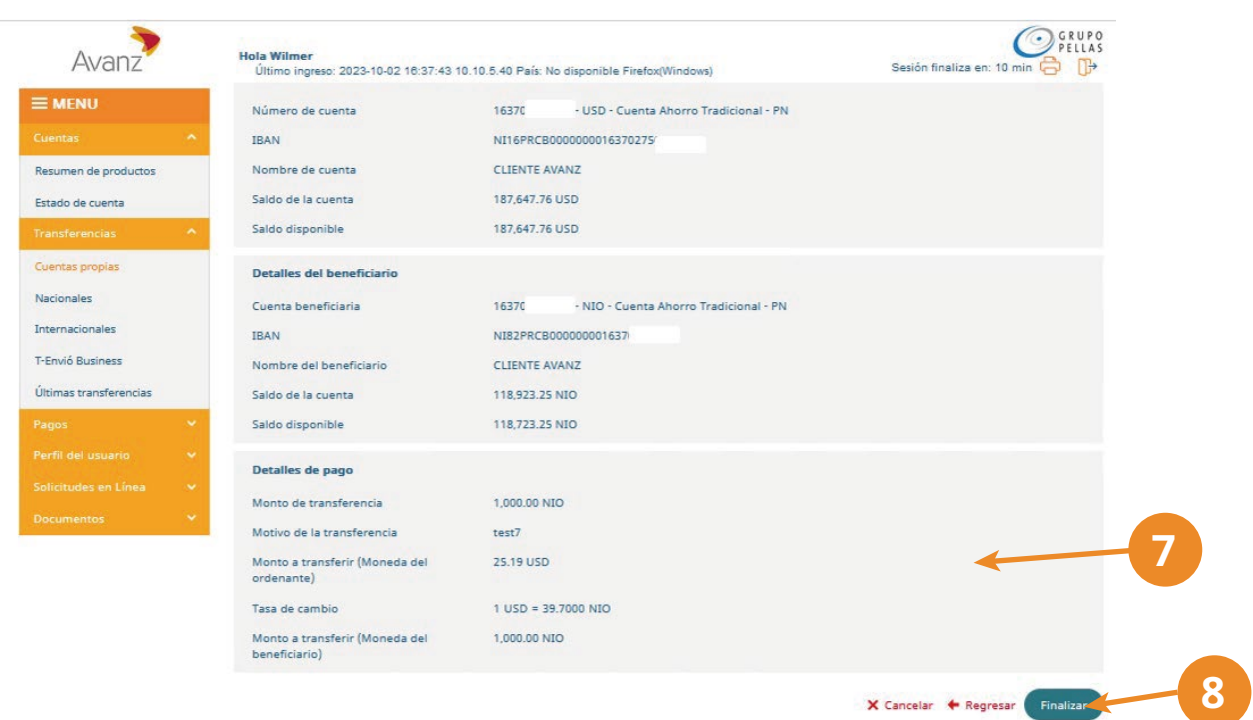

**Nota:** si realizaste una transferencia desde una cuenta mancomunada conjunta, el otro usuario titular de la cuenta deberá ser quien autorice dicha transferencia.

A continuacíon, observarás el "Resumen de la Orden".

9. Pulsa "Nueva Transferencia" si deseas realizar otra acción, o pulsa "Cerrar" para volver a la pantalla de las últimas órdenes.

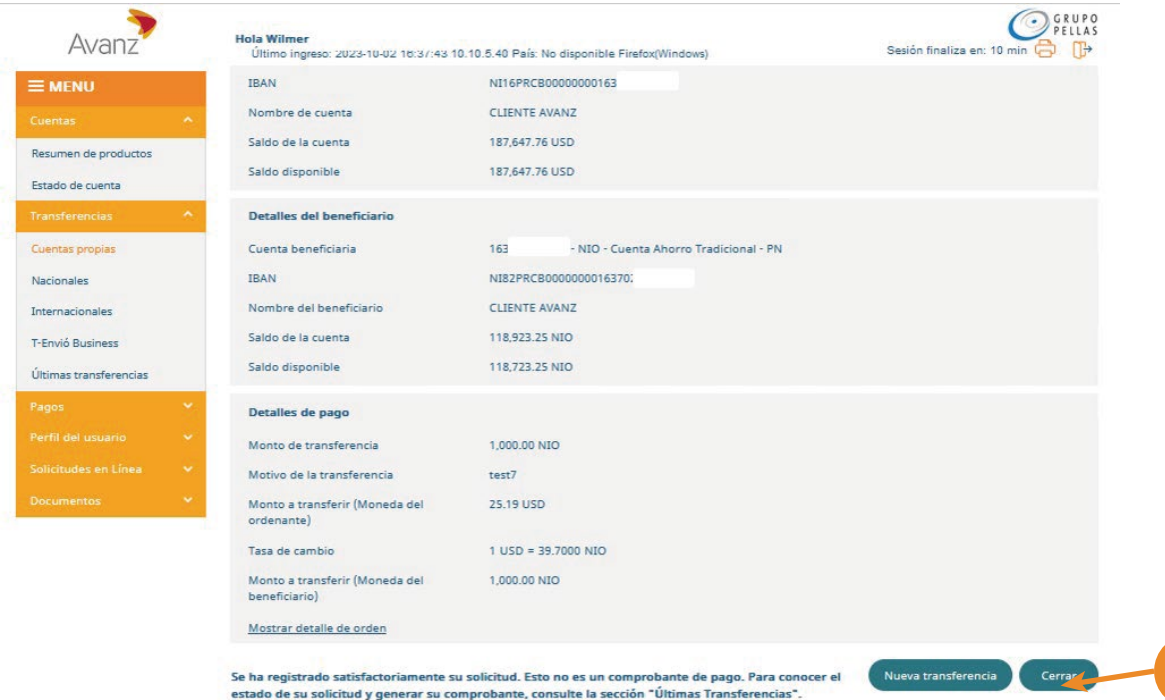

**9**

#### <span id="page-9-0"></span>**F. REALIZA UNA TRANSFERENCIA DESDE TUS CUENTAS HACIA CUENTAS DE OTROS CLIENTES DE AVANZ O A OTROS BANCOS DEL SISTEMA FINANCIERO NACIONAL**

- 1. En la pantalla inicial de tu e-banking, selecciona el módulo "Nacionales". A continuación se muestra la pantalla "Transferencia interna/nacional.
- 2. En "Seleccionar cuenta", escoge la cuenta ordenante de donde enviarás la transferencia.
- 3. Para elegir al beneficiario haz clic en la opción "Seleccionar beneficiario", en caso que esté previamente registrado. Se desplegará una ventana con los beneficiarios guardados.
- 4. Si el beneficario al cual deseas enviar la transferencia se encuentra en el listado, seleccionalao únicamente haciendo clic sobre el nombre o bien en el icono  $\boxed{+}$  "Usar en Transferencia".
- 5. Si el beneficiario al cual deseas realizar la transferencia no se encuentra registrado, ingresa el nombre del beneficiario, el número de cuenta, la dirección y selecciona el banco beneficiario. Observarás que, automáticamente en pantalla se completan los detalles del beneficiario.
	- $O<sub>FlIAS</sub>$ Avanz Hola<br>Último ingreso: 2023-10-27 08:49:57 10:10.5.45 País: No disponible Chrome(Wi Región finalisa en: 11 **E MENU** Transferencia interna / nacional Detalles de la cuenta Resumen de productos Seleccionar cuenta USD - Cuenta Corriente Empresarial **2** Estado de cuenta **IBAN** NIBBPRCB000000000 0000 Nombre de cuenta Cuentas propias Saldo de la cuenta 3437331150 **1** 3,416.83 USD Saldo disponible Internacionale **3** Detalles del beneficiario T-Envió Business Seleccionar beneficiaria Últimas transferencias Guardar baneficiario  $\Box$ **5** Nombre del beneficiario Alevda Pago de tarjetas propias Cuenta beneficiaria 3537 Dirección del beneficiario T Pago de créditos Pago de servicios **6** Pago de planilla Información del banco beneficiario Pagos múltiples  $19$ Código del banco beneficiario Banco beneficiario BANCO AVANZ X Cancelar Nombre del beneficiario Cuenta beneficiaria Código del banco benefici Nombre del banco benefici Cuenta beneficiaria Código del banco b tiario Nombre del banco **PANCO AVANT 4** 117240 BANCO LAFISE 1645 BANCO AVANZ SALGADO 81150 voctor BANCO LAFISE X Cancelar (Siguinne)
- 6. Haz clic en el botón "Siguiente".
- 7. Indica el monto de la transferencia y selecciona la moneda correspondiente a la de la cuenta destino. Para el débito de tu cuenta, en caso de que la moneda de la cuenta destino no coincida con la moneda de tu cuenta, el sistema realizará la conversión de divisas conforme el tipo de cambio vigente.
- 8. Adicional, selecciona el propósito de la transferencia el cual puede ser:
	- a. Transferencia entre cuentas (corriente o ahorro)
	- b. Pagos de crédito
	- c. Pago de tarjeta de crédito
	- d. Pago de tarjeta prepago
- 9. Completa el motivo de la transferencia.
- 10. Pulsa en "Siguiente".

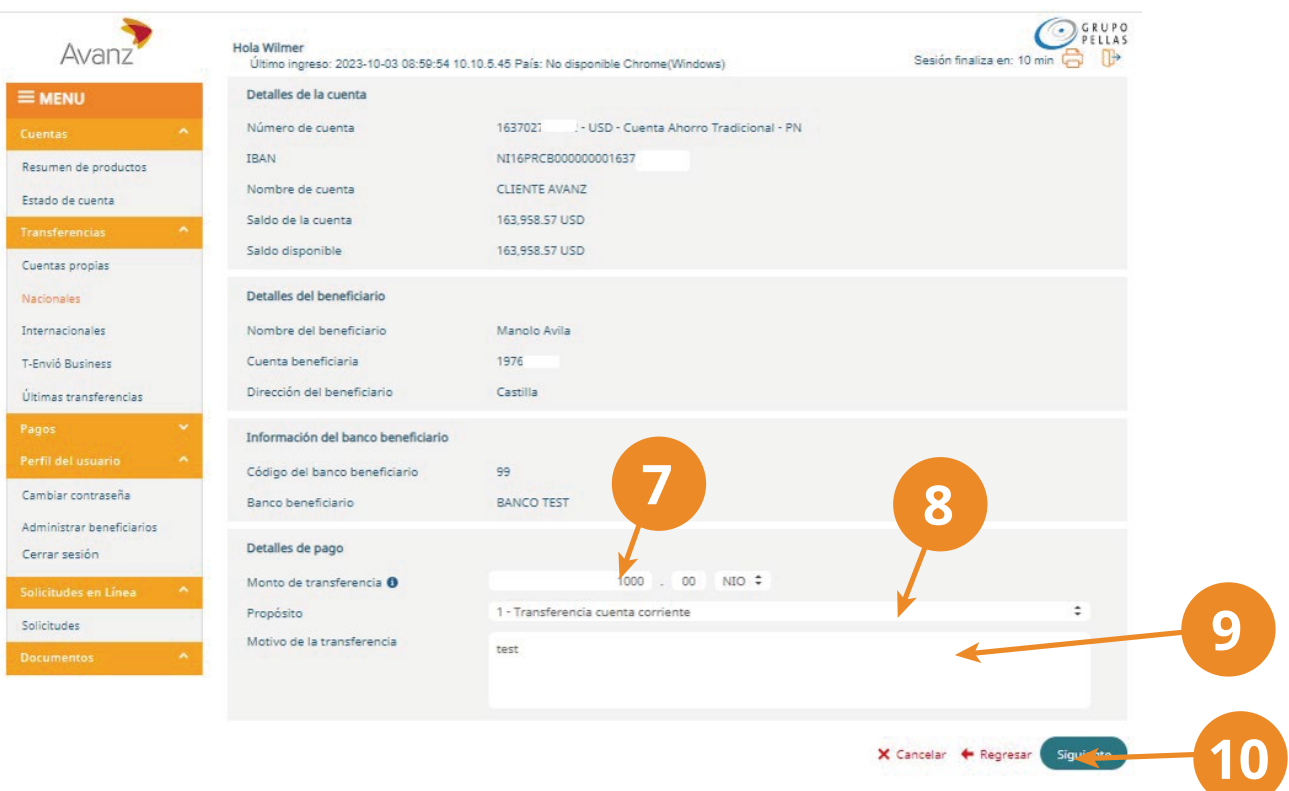

De inmediato observarás el resumen de la transferencia y la autorización requerida.

- 11. Digita el código de 6 dígitos que es generado por tu token.
- 12. Finalmente, para enviar la orden pulsa el botón "Finalizar".

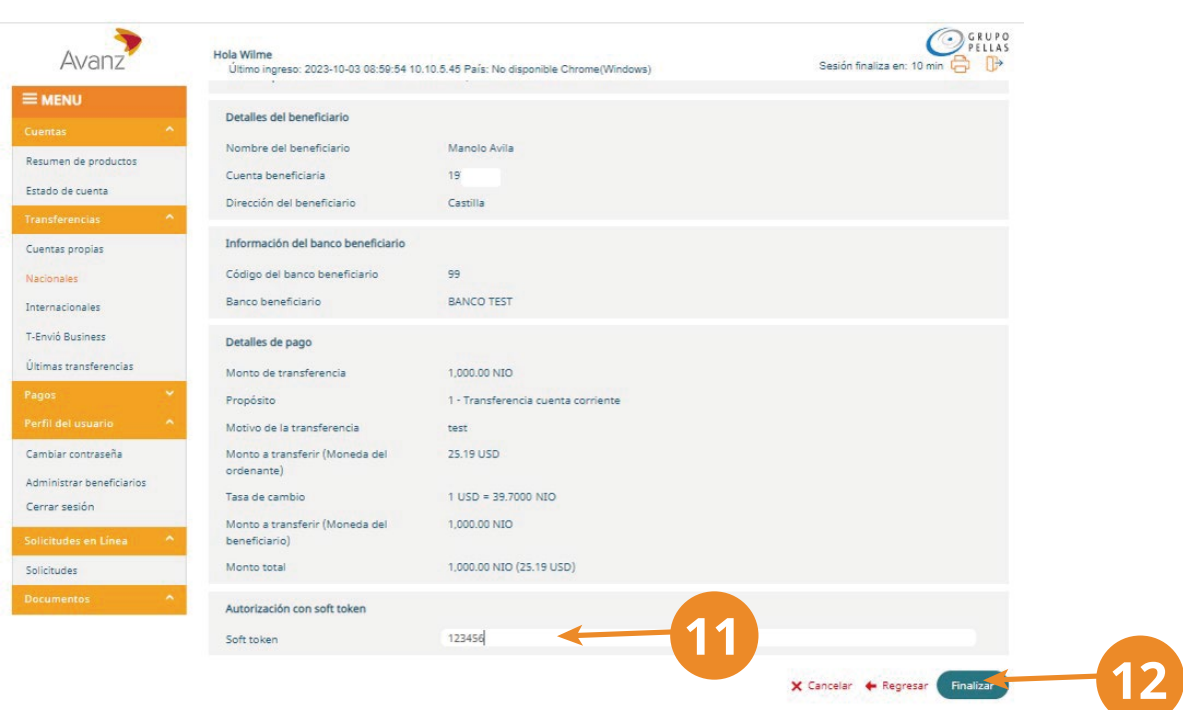

13. En la siguiente pantalla encontrarás el resumen de la transferencia, con los datos de la cuenta ordenante y beneficiaria.- Para conocer el estado de la transferencia haz clic en la opción "Mostrar detalle de orden".

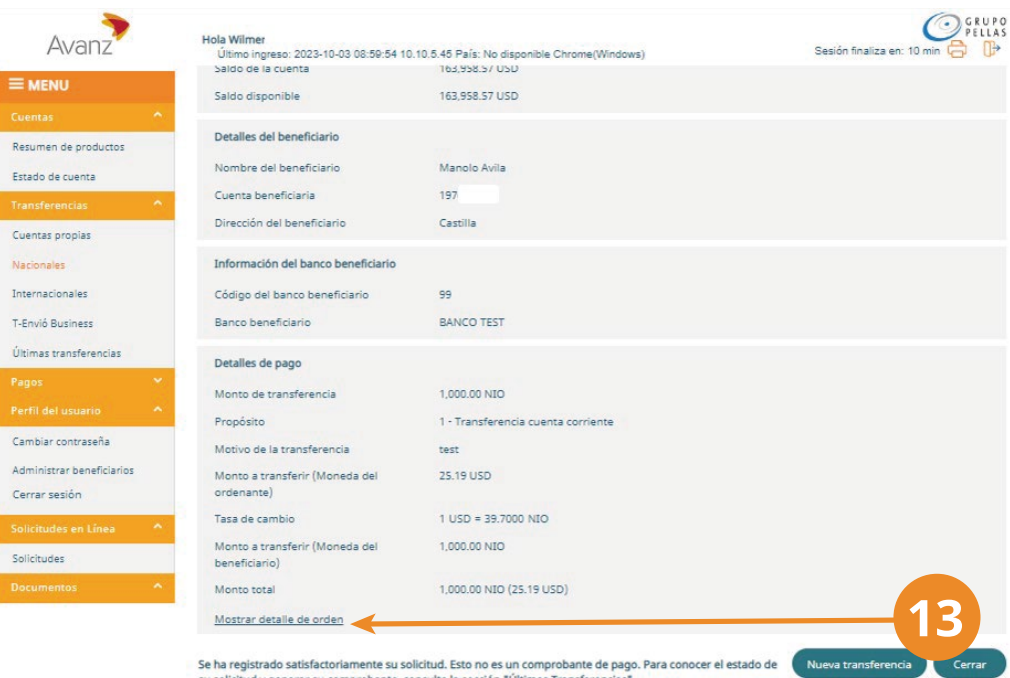

Verifica que tu orden fue procesada en la sección del campo "Estado", en el ejemplo corresponde a "Completada".

Si la orden fue rechazada, en el resumen (archivo en formato .pdf) a través del campo "Estado" podrás apreciar que le fue asignado el estado "Rechazada" y en el "Motivo de Rechazo", se indica la causa respectiva.

## <span id="page-12-0"></span>**G. REALIZA UNA TRANSFERENCIA INTERNACIONAL**

## TRANSFERENCIA INTERNACIONAL **SWIFT**

- 1. Selecciona el módulo "Internacional".
- 2. En "Seleccionar cuenta", escoge la cuenta ordenante de donde enviarás la transferencia.
- 3. Para elegir al beneficiario haz clic en la opción "Seleccionar beneficiario", en caso que esté previamente registrado. Se desplegará una ventana con los beneficiarios guardados.
- 4. Si el beneficario al cual deseas enviar la transferencia se encuentra en el listado, seleccionalo únicamente haciendo clic en el ícono  $\|\mathbb{F}\|$  "Usar en Transferencia".
- 5. Si el beneficiario al cual deseas realizar la transferencia no se encuentra registrado, ingresa el nombre del beneficiario, el número de cuenta, la dirección y selecciona el banco beneficiario. Observarás que, automáticamente en pantalla se completan los detalles del beneficiario.
- 6. Seguidamente, completa los campos de la sección "Información del banco beneficiario" y has clic en "Código Swift" para seleccionar el código del banco beneficiario.
- 7. Haz clic en el botón "Siguiente".

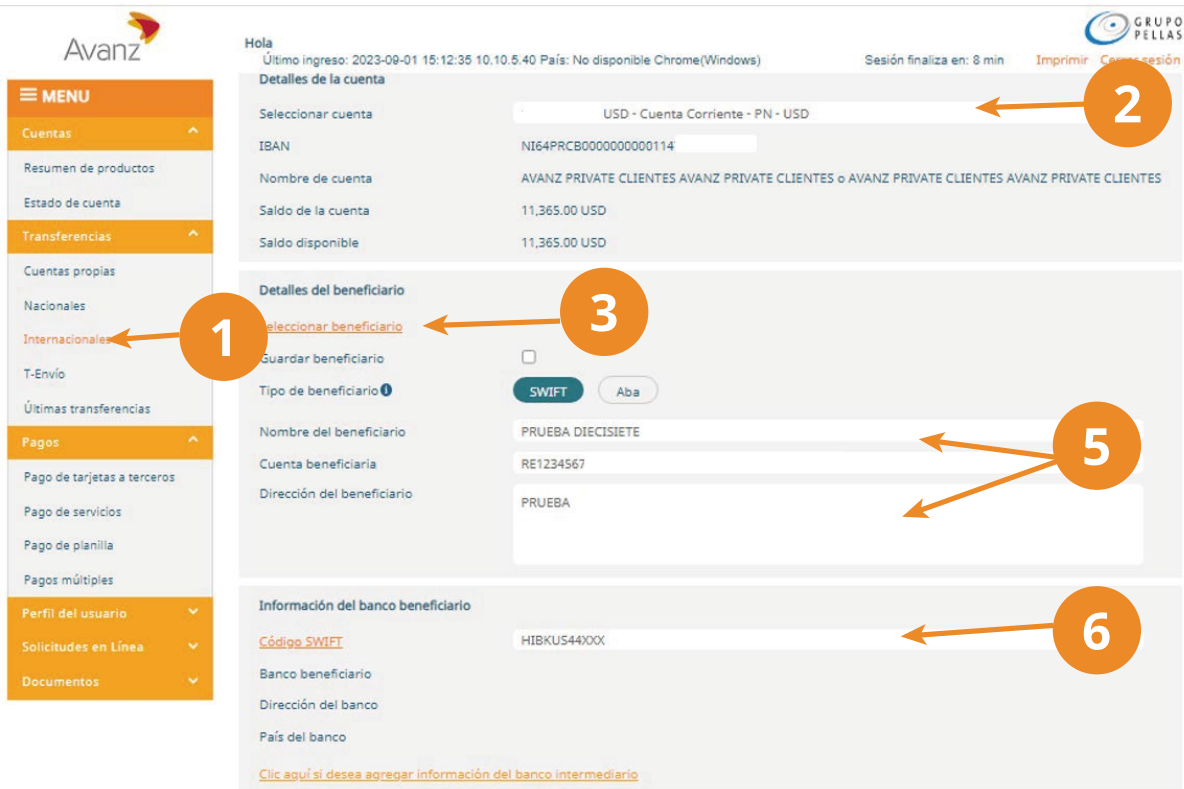

- 8. Completa la sección "Detalles del pago". El "tipo de cargo" siempre se deberá indicar como "OUR".
- 9. Da clic en "Siguiente"

# **GUÍA DE USUARIO E-BANKING**

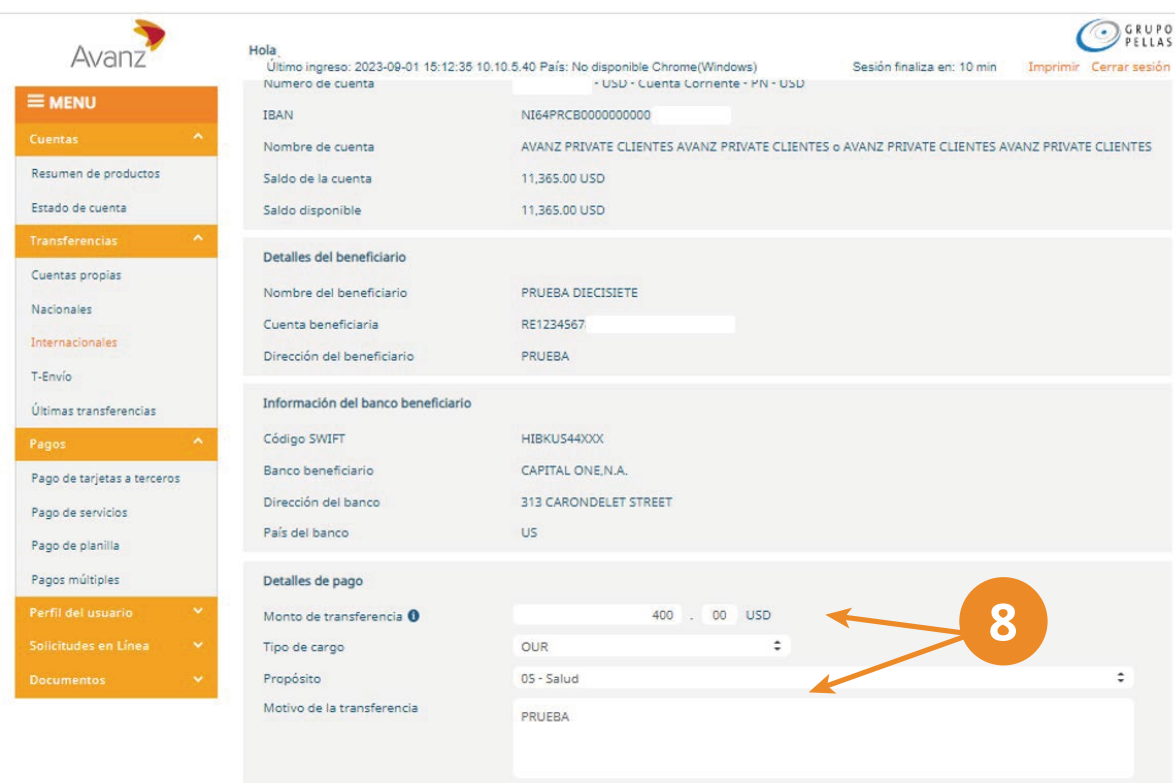

10. Ingresa la combinación token para autorizar la transferencia y pulsa finalizar.

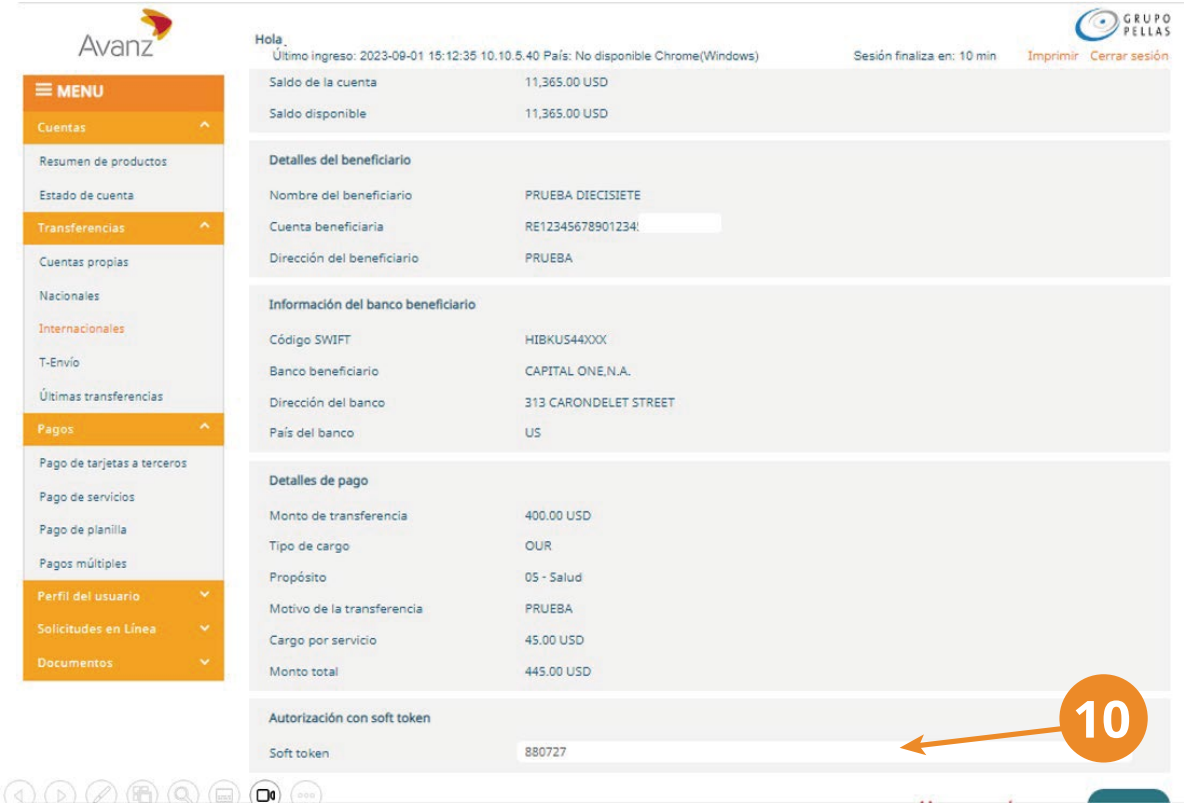

11. Observa el mensaje de registro satisfactorio y para conocer el estado haz clic en la opción "Mostrar detalle de orden".

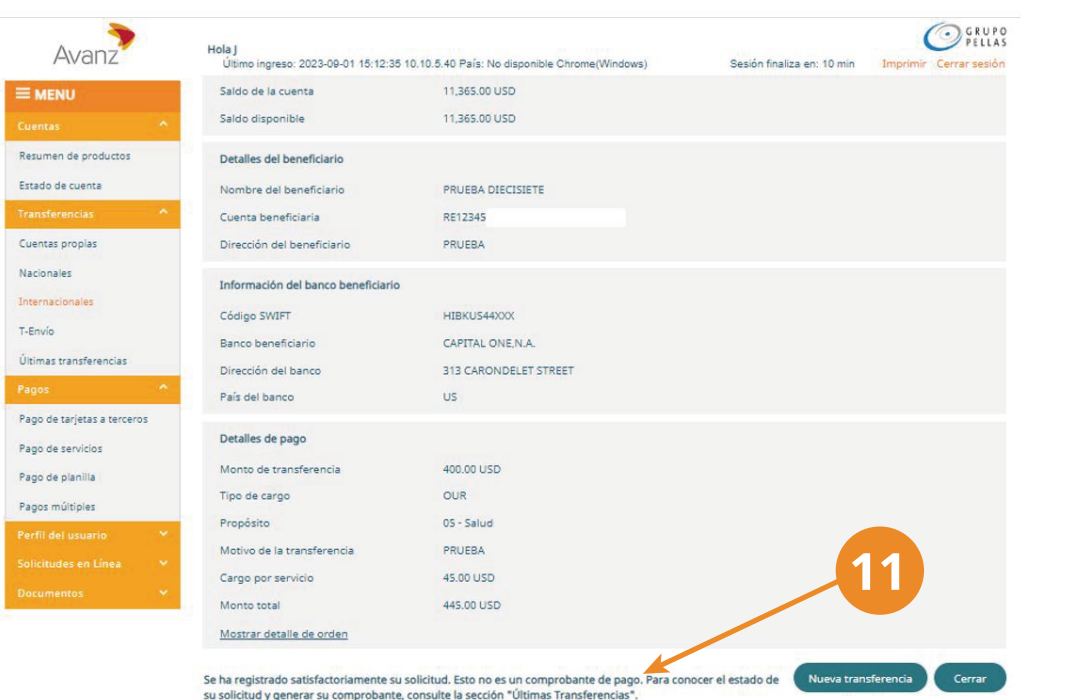

# TRANSFERENCIA INTERNACIONAL **ABA**

1 .Para realizar una transferencia internacional ABA realice los pasos del 01 al 03 de la sección G. Realiza una transferencia internacional.

Nota: Se utiliza cuando el usuario no conoce el código SWIFT del banco del beneficiario, pero conoce el código de banco (código ABA). Esta transferencia ABA aplica para bancos de Estados Unidos de Norteamérica.

- 2. En "tipo de beneficiario", selecciona ABA y completa los datos del beneficario correspondiente a nombre, cuenta y dirección.
- 3. Completa la sección "información del banco beneficiario" correspondiente a código, banco, dirección y país y pulsa "siguiente".

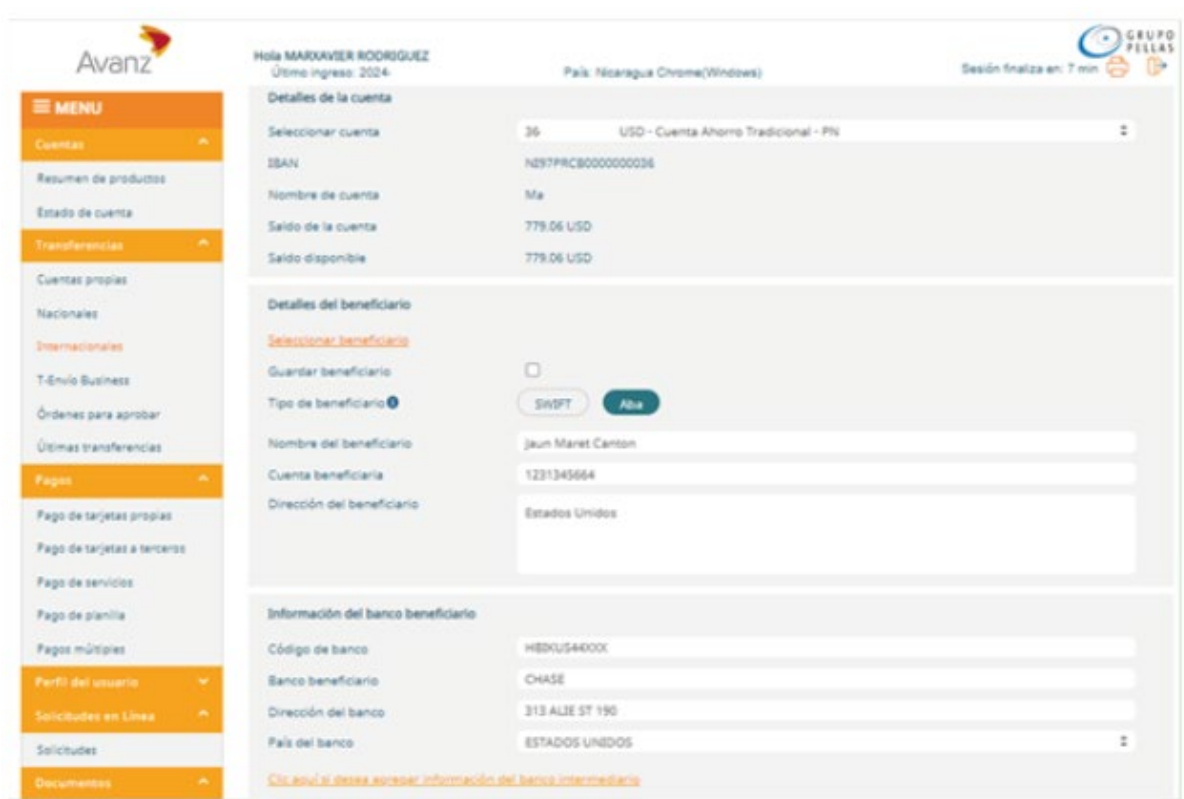

Nota: El código ABA solo admite números y la longitud máxima del código del banco es de 09 dígitos

- 4. Completa los "detalles del pago" e indica el monto y motivo.
- 5. El "tipo de cargo" siempre se deberá indicar como "OUR".
- 6. El "propósito", selecciona la opción que corresponda con la transferencia.

# **GUÍA DE USUARIO E-BANKING**

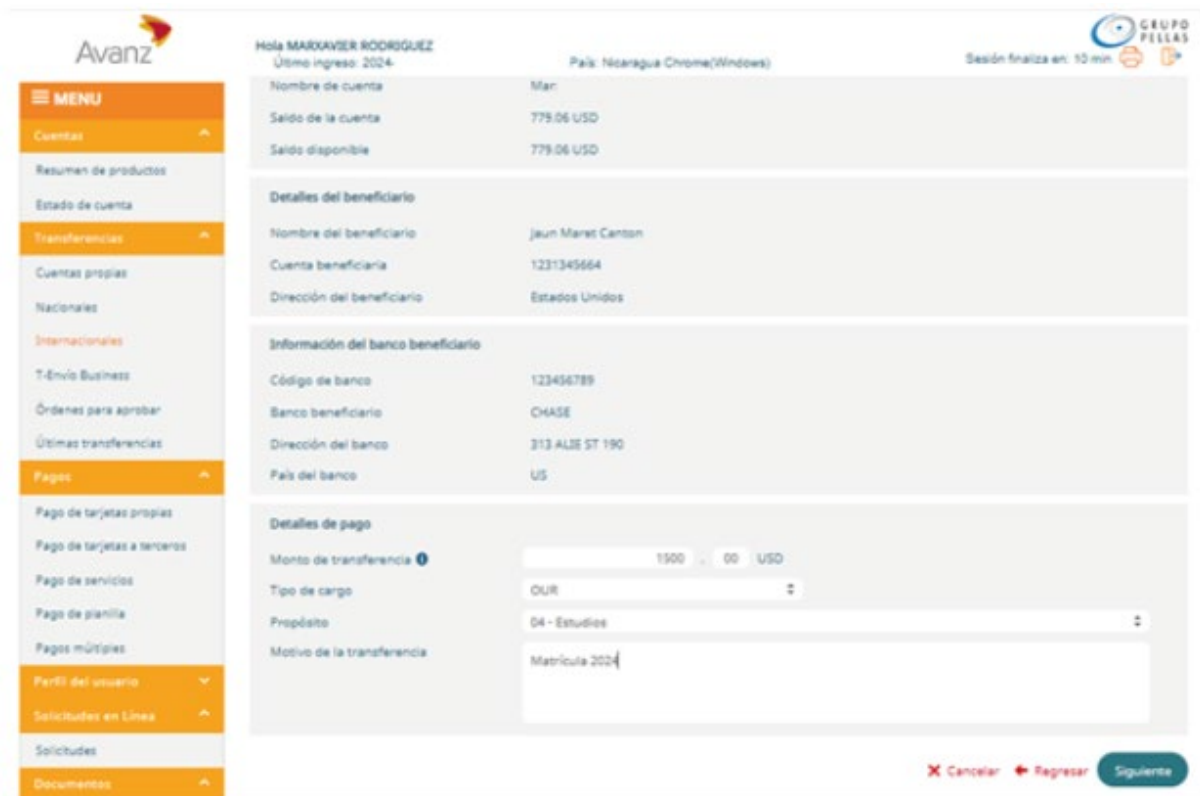

7. Registra tus credencias según corresponda a contraseña o token.

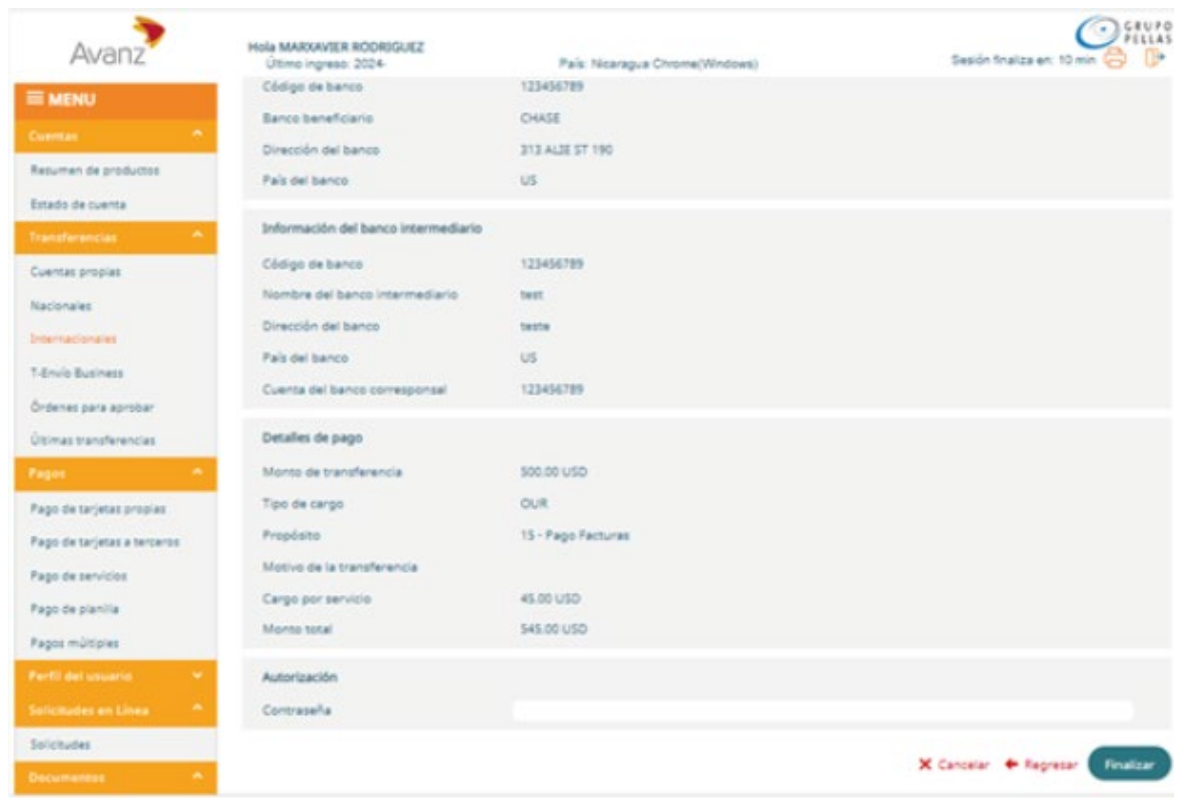

#### <span id="page-17-0"></span>**H. APRUEBA TUS ÓRDENES**

- 1. Selecciona el módulo de "Ordenes para aprobar". Se te mostrará la pantalla con el listado de órdenes pendientes de aprobación.
- 2. Selecciona el cliente para el que deseas realizar la aprobación de su orden.
- 3. Haz clic sobre el botón "Detalles" de la orden que quieres aprobar y visualiza su información.

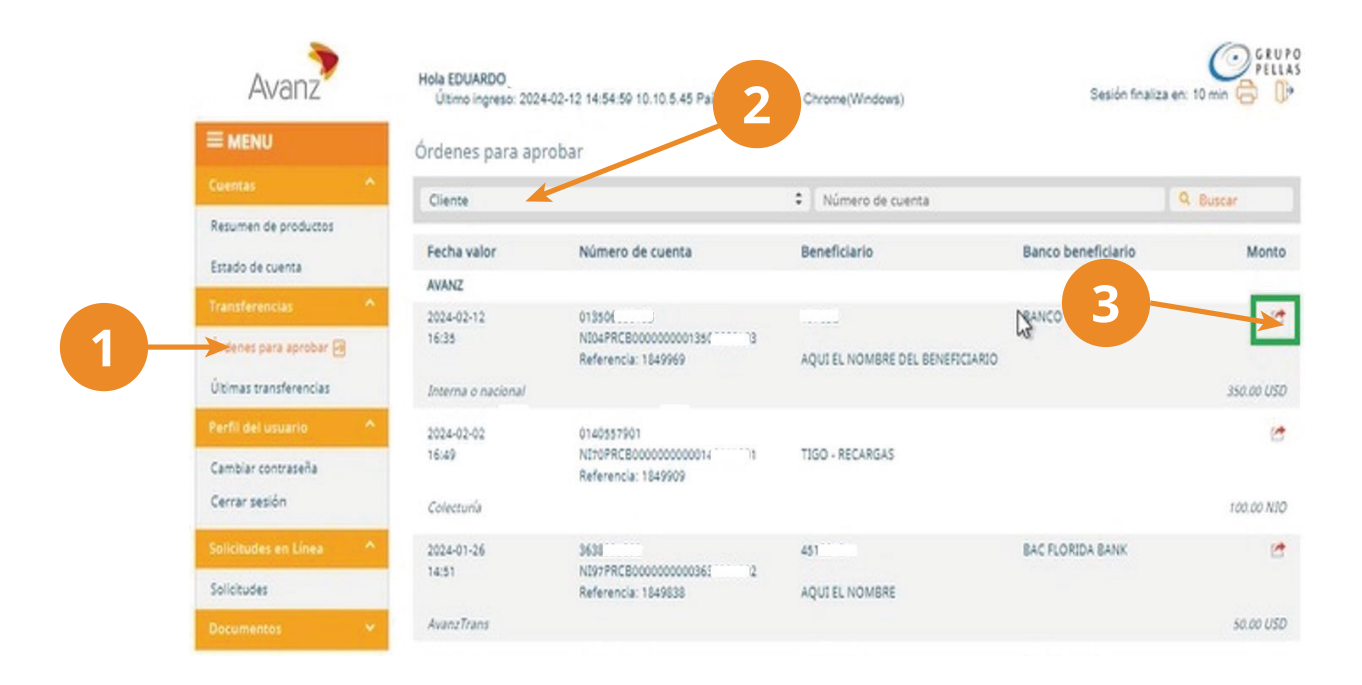

- 4. Completa la autorización, digitando tu token. Observa que toda la información sea correcta antes de aprobar.
- 5. Finalmente, haz clic en el botón "Aprobar".

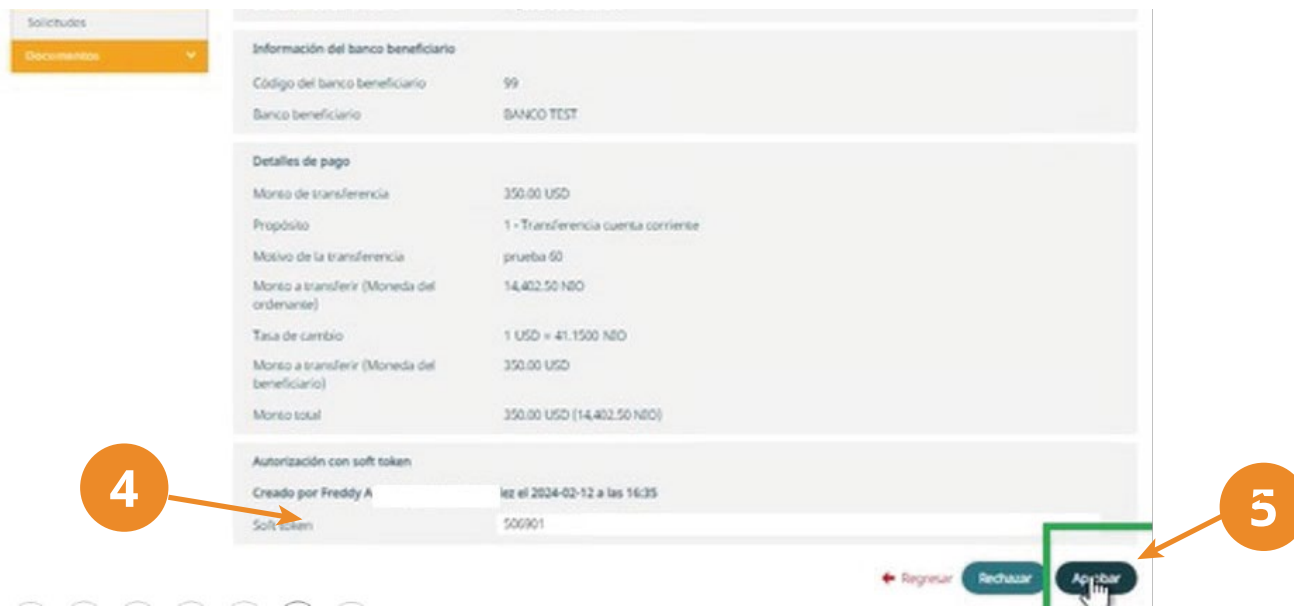

<span id="page-18-0"></span>Nota: Para aprobar una orden de una cuenta mancomunada "Y", ambos clientes titulares de la cuenta tendrán el mismo nivel de autorización. Sin embargo, el usuario que apruebe la transferencia debe ser distinto al usuario ordenante de esta; es decir, uno de los usuarios titulares de la cuenta deberá ser el ordenante y el otro el autorizador, o viceversa.

Repite los pasos 1, 2 y 3 descritos en esta y en el paso 2, asegúrate de seleccionar el cliente mancomunado "Y".

#### **I. CONSULTA TUS ÚLTIMAS TRANSFERENCIAS**

Verifica las transferencias que enviaste desde tu e-banking con las cuentas relacionadas a tu usuario. En dicha opción podrás visualizar la fecha de envío, el estado de la transferencia y el número de referencia de la misma, el número de la cuenta origen, datos del beneficiario, monto y el banco beneficiario o destino

- 1. Selecciona la opción "Ultimas Transferencias". Inmediatamente se desplegará un listado con las últimas transferencias realizadas.
- 2. Para ver las últimas transferencias agrupadas por cliente, selecciona de la lista desplegable el cliente para el cual deseas consultar esta información.

Nota: tambien puedes filtrar tu búsqueda por tipo de transferencia (créditos, interna o nacional, internacionales, etc), estado (nueva, cancelada, aceptada, etc), rango de monto transferido y rango de fechas, haciendo clic en el botón "Filtros".

- 3. Observarás las últimas transferencias que has enviado y el estado (completado, rechazada, aprobada por el usuario). .
- 4. Haz clic en el enlace "Detalles" de la transferencia que corresponda. Observa que el sistema automáticamente, te presentará la información de la transferencia seleccionada.

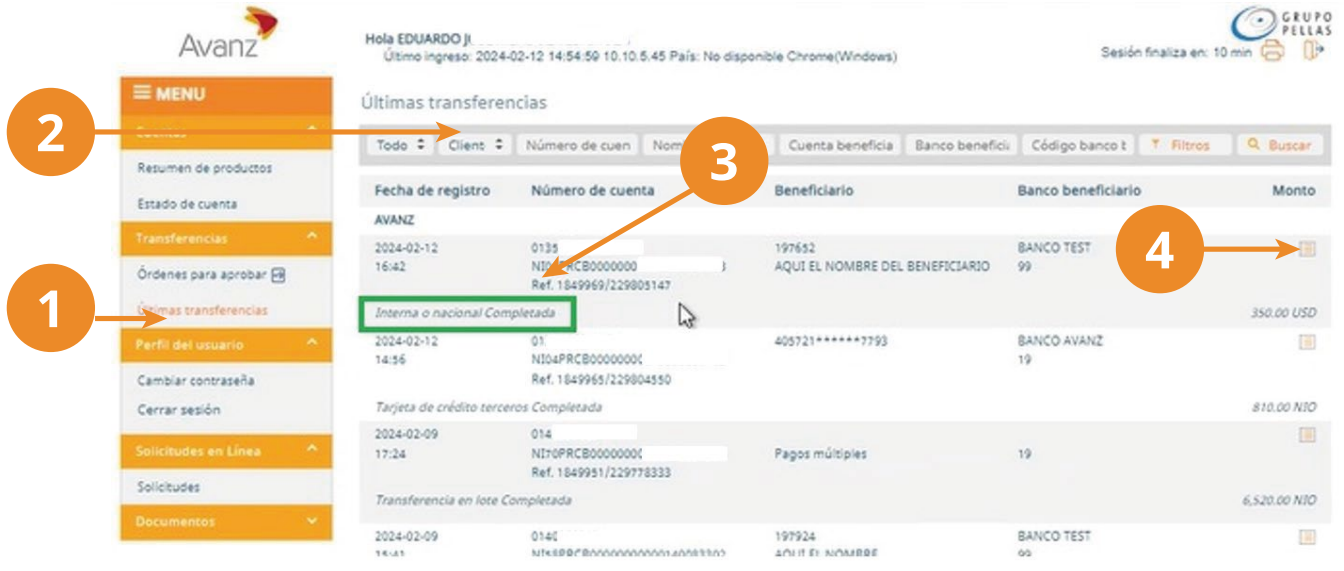

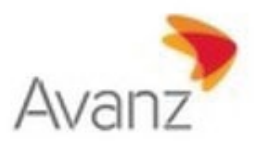

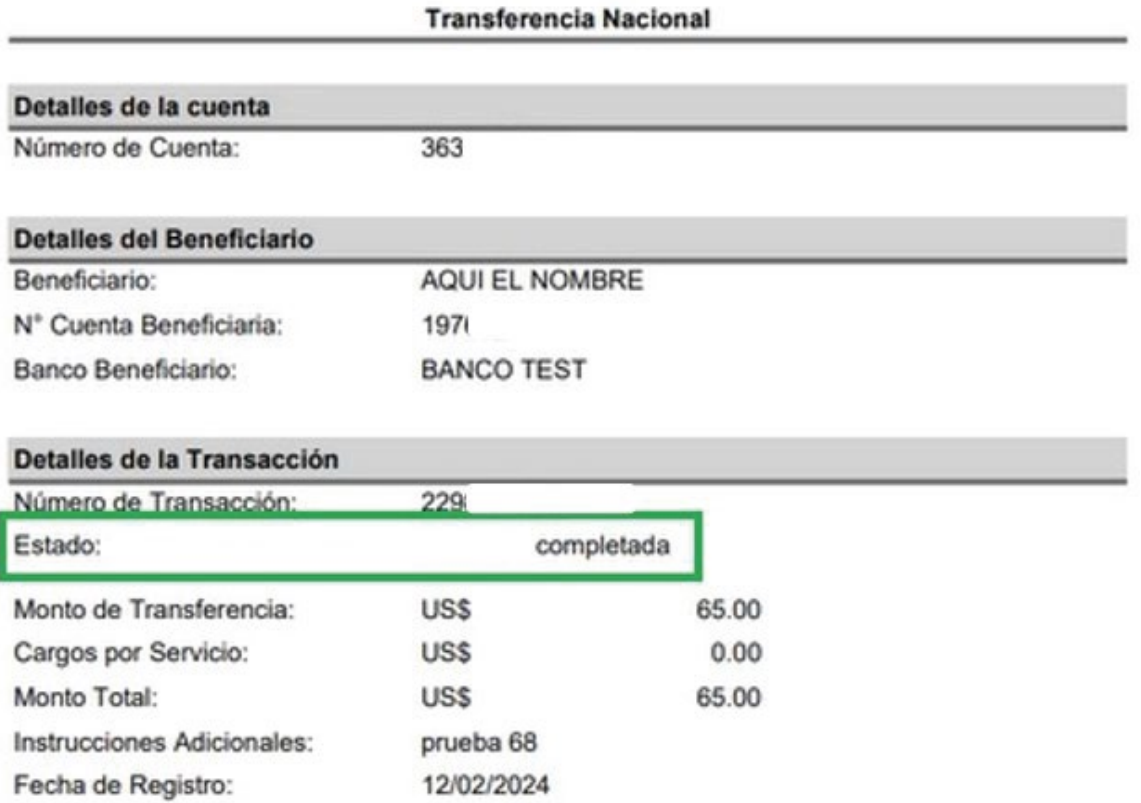

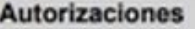

Fecha de Ejecución:

Creado por:

Avanz

12/02/2024

Autorizado por:

Avanz, Un Acceso Dual

#### <span id="page-20-0"></span>**J. MÓDULO PERFIL DE USUARIO**

#### **a) Cambiar contraseña**

- 1. En la pantalla inicial de tu e-banking, pulsa la opción "Cambiar Contraseña".
- 2. En el campo "Contraseña Actual" digita la contraseña que utilizas para ingresar a e-banking **Nota**: En caso que desconozcas o hayas olvidado esta combinación, por favor contacta nuestra sucursal telefonica al 2223-7676 o visita la sucursal más cercana.
- 3. Seguidamente, digita la nueva combinación en el campo "Contraseña nueva". Ten en consideración que la nueva contraseña debe contener ocho (08) caracteres como mínimo y cumplir con la política de seguridad que se indica en pantalla por el sistema.
- 4. Confirma la nueva clave en el campo "Repetir la contraseña".
- 5. Haz clic en "Confirmar" para sustituirla de forma exitosa.

**Nota**: Si la nueva clave incumple con las caracteristicas de seguridad requeridas, el sistema te mostrará una alerta y no será actualizada, en tal caso deberás repetir los pasos nuevamente.

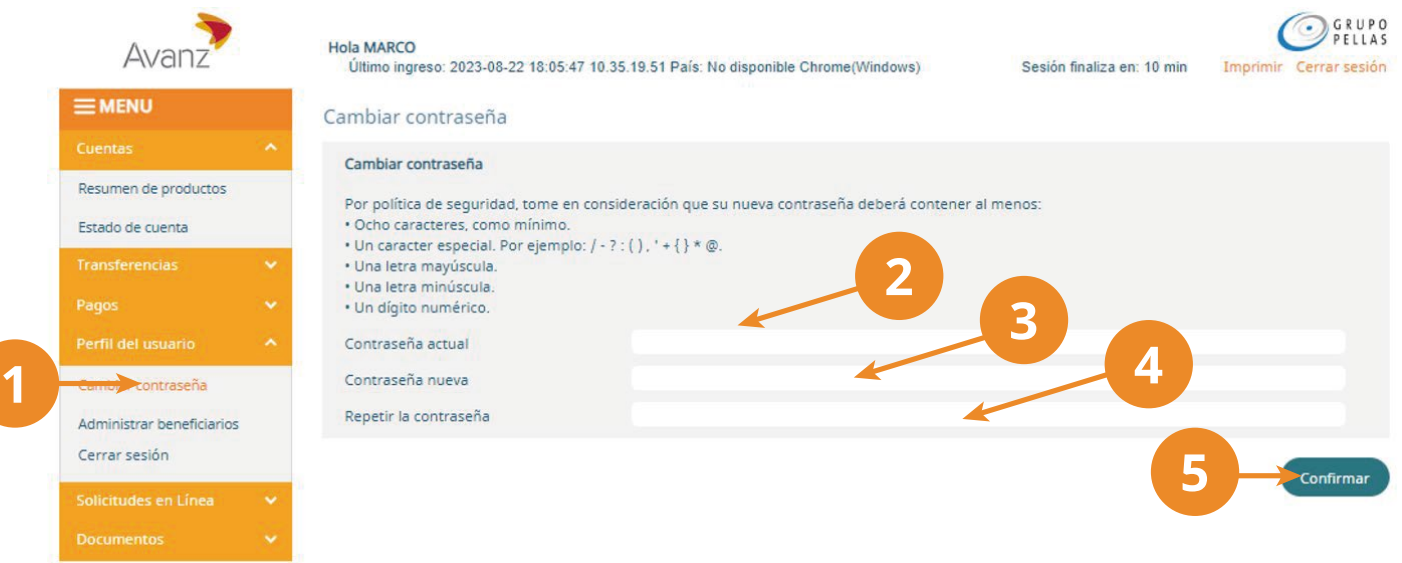

#### **b) Administrar Beneficiarios**

El módulo para administrar beneficiarios te permitirá registrar una nueva cuenta, eliminar una existente o bien modificar datos.

1. En la pantalla inicial de tu e-banking, selecciona la opción "Administrar beneficiarios".

En dicha pantalla, observarás la información correspondiente a los beneficiarios nacionales registrados (nombre, número de cuenta, código y nombre del banco) y el menú de acciones.

- **a. Usar en transferencia**: para ordenar una tranferencia a la cuenta del beneficiario.
- **b. Editar**: para modificar los datos de la cuenta destino.
- **c. Borrar**: para eliminar la cuenta.
- B1. Agregar un Nuevo Beneficiario
- 2. Si quieres registrar un nuevo beneficiario, haz clic en la opción "Agregar un nuevo beneficiario"
- 3. Seguidamente, ingresa la información del banco beneficiario pulsando "Seleccionar banco beneficiario". En pantalla se mostrará el listado de bancos nacionales.
- 4. Selecciona el banco de la cuenta del beneficiario que registrarás haciendo clic en el icono "Usar".

Luego regresarás a la pantalla "Administrar Beneficiarios" para continuar ingresando los datos.

Ten en cuenta que la institución seleccionada debe ser el banco donde ha sido constituida la cuenta beneficiaria o cuenta destino de la transferencia. Es decir, el banco al cual deseas enviar la transferencia. Si la transferencia es para otro cliente de Avanz, selecciona "Banco ProCredit".

5. Termina de completar los datos de la cuenta beneficiaria: Número de cuenta beneficiaria, nombre completo y dirección del beneficiario (titular de la cuenta).

**Importante**: Previo a realizar el registro del beneficiario asegurate que sus datos sean correctos.

6. Enseguida, pulsa el botón "Crear". Observa que se ha creado el nuevo beneficiario. Adicionalmente, para cada beneficiario, se muestran los iconos de: usar en transferencia, editar y borrar.

# <span id="page-22-0"></span>**K. ¿QUÉ ES EL SERVICIO T-ENVÍO BUSINESS?**

T-Envío Business es un código para retiro, que permite a nuestros clientes transferir dinero a múltiples beneficiarios (hasta 50 códigos a la vez), quienes podrán realizar el retiro en efectivo en la red de comercios afiliados. Para más información de los comercios haga clic aquí.

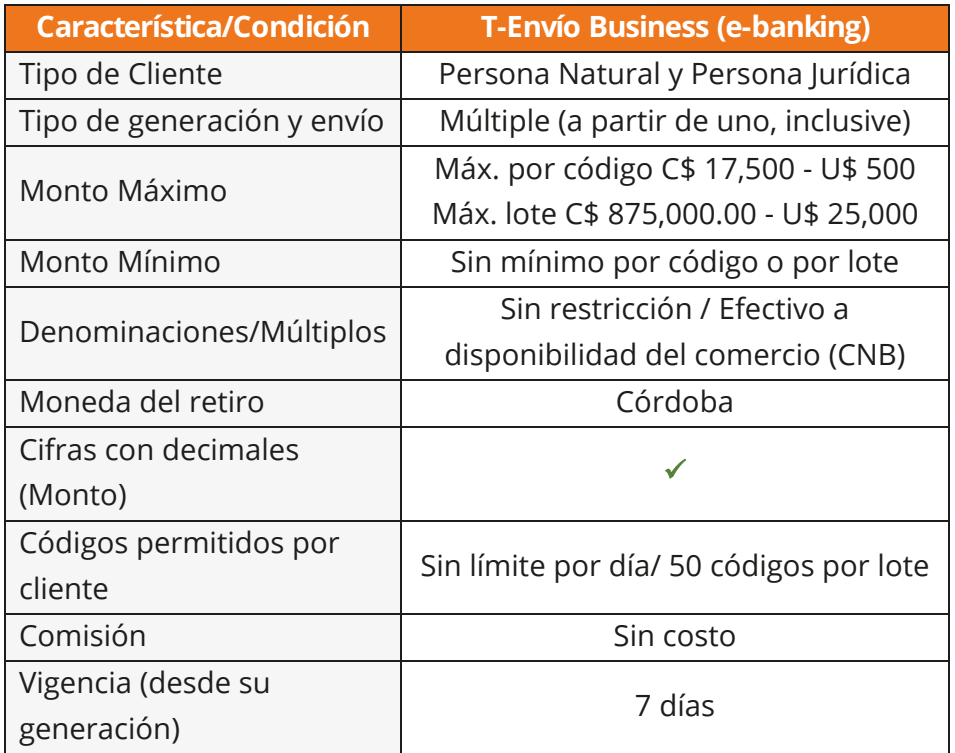

Las características del servicio son:

# **L. ¿CÓMO COMPLETAS EL ARCHIVO EXCEL "PLANTILLA T-ENVÍO BUSINESS"?**

Para generar el T-Envío Business deberás utilizar la "Plantilla T-Envío Business" (Excel) que está conformado por 4 columnas con los siguientes campos:

- **• Cuenta**: Es el número de cuenta ordenante, desde donde se debitará el monto de los T-Envío Business. El formato del número de cuenta debe ser tipo "texto".
- **• Moneda**: Aquí se indica la moneda en la cual se realizará la transacción, "NIO" o "USD".
- **• Monto**: Es el monto que se enviará en cada T-Envío Business.
- **• Celular**: Corresponde al n° celular del beneficiario, a quien le desea enviar el T-Envío Business.

#### <span id="page-23-0"></span>**GUÍA DE USUARIO E-BANKING**

**Nota**: Los campos serán completados manualmente. Usted puede ordenar T-Envío Business en una moneda diferente a la moneda de la cuenta, la conversión monetaria se realizará automáticamente (usando la tasa de cambio disponible en ebanking).

La notificación será enviada según se define a continuación:

**Al cliente ordenante:** A las direcciones de correos electrónicos registradas en el "Perfil del Cliente" de los usuarios autorizados, es decir, al titular de la cuenta (en caso de Persona Natural), a los usuarios autorizados - registrador y autorizador(es) – que intervienen en la realización de la transferencia y al representante Legal.

**Al beneficiario**: Se enviará un SMS por cada código, al n° celular indicado en el archivo "Plantilla T-Envío", con el texto "[nombre ordenante] le mandó un T-Envío Business por XXXXX.XX córdobas, código 12345678, válido por 7 días. *Retírelo en am:pm o https://bit.ly/T-EB\_Comercios "*

[En caso de que haya alguna inconsistencia en el archivo CSV \(ver sección I. Posibles Causas de](#page-31-0) Rechazo de un Código T-Envío Bussines) este T-Envío Business no será generado. Si el monto de los T-Envío Business indicados en el archivo cargado excede el disponible de la cuenta, el sistema rechazará la transacción. Para finalizar, antes de guardar el archivo en formato CSV, es necesario que elimines todos **los espacios del archivo** para que no tengas inconvenientes al momento de cargar la plantilla al sistema.

#### **M. ¿CÓMO GENERAR TUS T-ENVÍO BUSINESS DESDE TUS CUENTAS EN AVANZ?**

Para generar los T-Envío Business, es necesario que tengas el archivo Excel "**Plantilla T-Envío Business**", el cual debe ser previamente descargado a tu computador desde la sección "Enlaces", ubicada en la página principal de nuestra plataforma de ebanking. Luego, completa las columnas y guárdalas en formato CSV (delimitado por comas).

Para más detalle sobre cómo completar el archivo y convertirlo a formato CSV, [dirígete a las secciones: ¿Cómo completar el archivo Excel? y ¿Cómo convertir el](#page-45-0) archivo a formato CSV?, respectivamente, del presente documento.

- 1. Secciona la opción "T-Envío Business", dentro del menú "Transferencias".
- 2. Selecciona la cuenta ordenante.
- 3. Carga el archivo Excel que contiene los T-Envío Business (ya con formato CSV), haciendo clic en el botón "Archivo".

#### **GUÍA DE USUARIO E-BANKING**

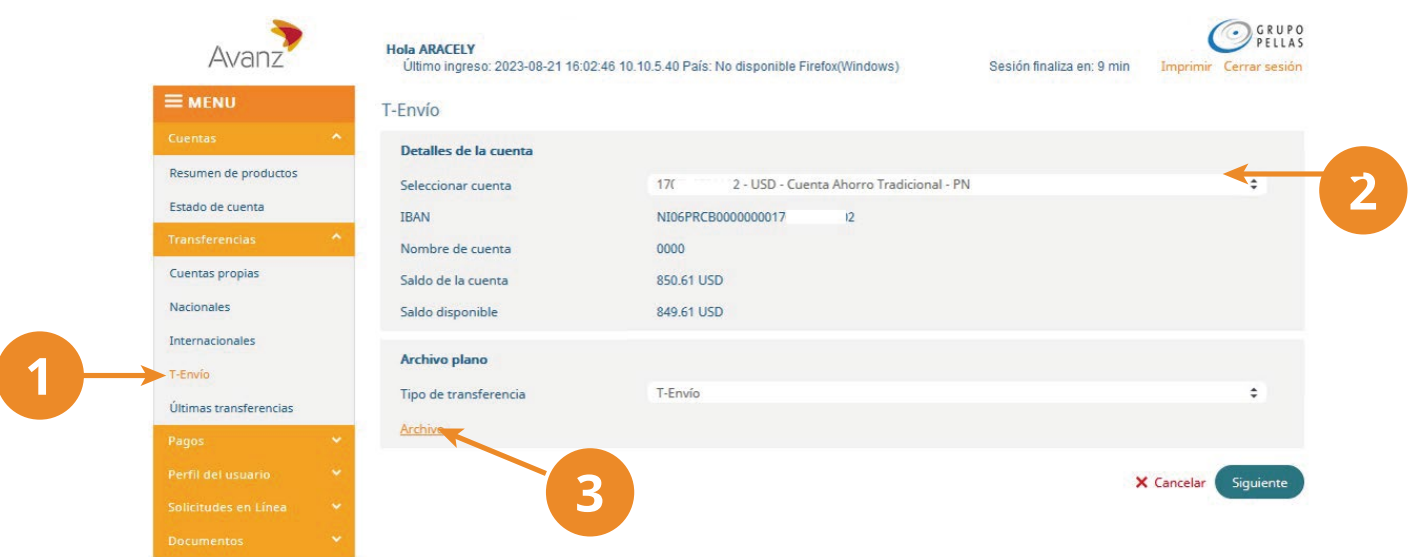

Inmediatamente, se te mostrará un cuadro de diálogo de la ubicación de resguardo.

- 4. Selecciona el archivo correspondiente. Para el ejemplo se cargará el archivo: "T-Envío Business (1)".
- 5. Haz clic en el botón "Abrir" (Open). A continuación, el sistema te mostrará la pantalla con el contenido del archivo, en el que podrás verificar los datos.
- 6. Si los datos son correctos, presiona el botón "Confirmar" para continuar.

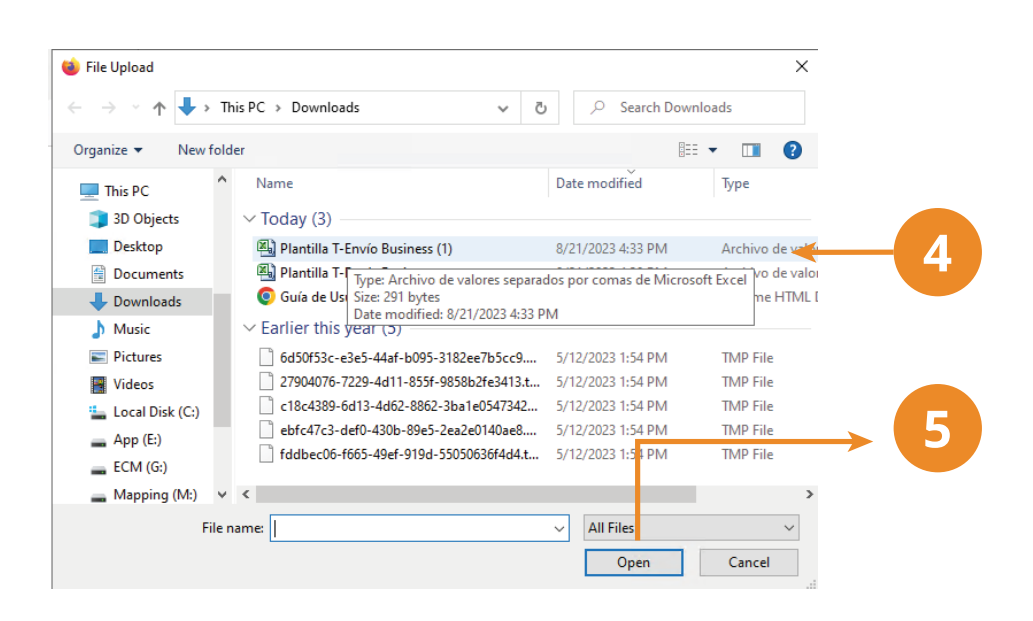

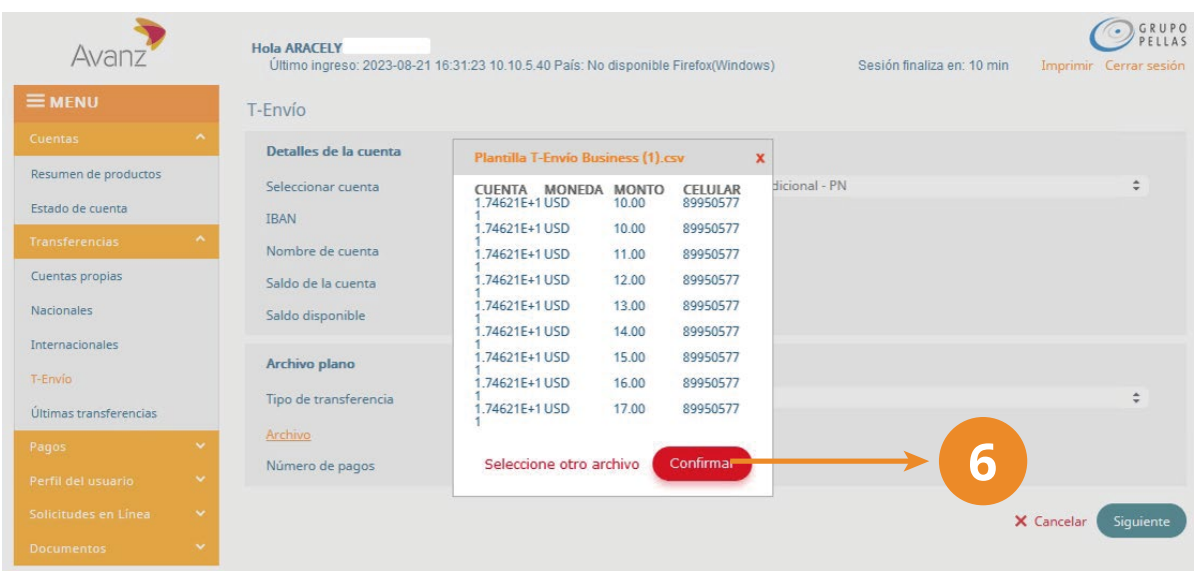

**Nota:** Si seleccionaste el archivo incorrecto, haz clic en el botón "Seleccione otro archivo" y repite los pasos del 6 al 8 para realizar la carga correcta .

Observa que en el campo "Archivo" se muestra el nombre del archivo cargado, y en el campo "Numero de Pagos", se muestra la cantidad de T-Envío Business que conforman dicho archivo.

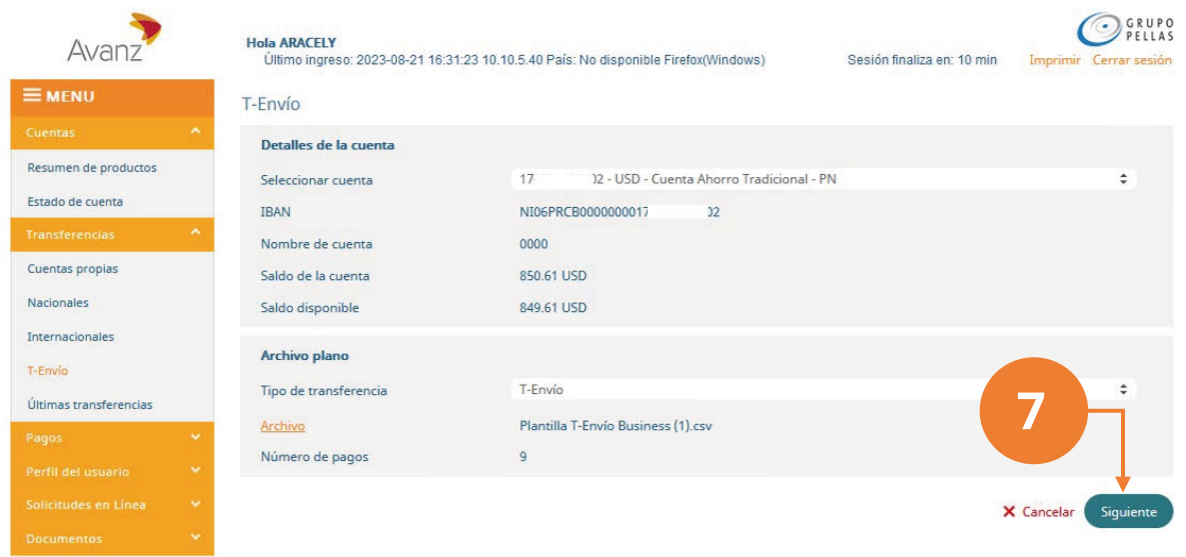

**7.** Presiona el botón "Siguiente".

- **8.** Digita el motivo de la transferencia.
- **9.** Presiona el botón "Siguiente".

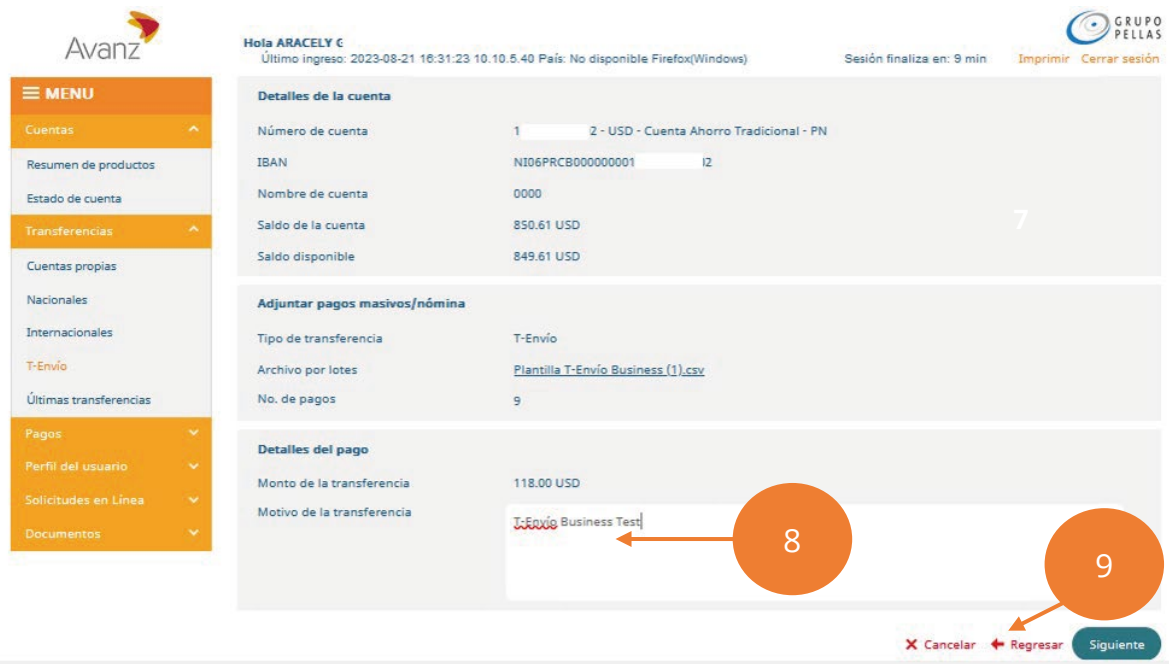

**10.** Se mostrará el resumen de la orden a generar. Haz clic en el botón "Terminar".

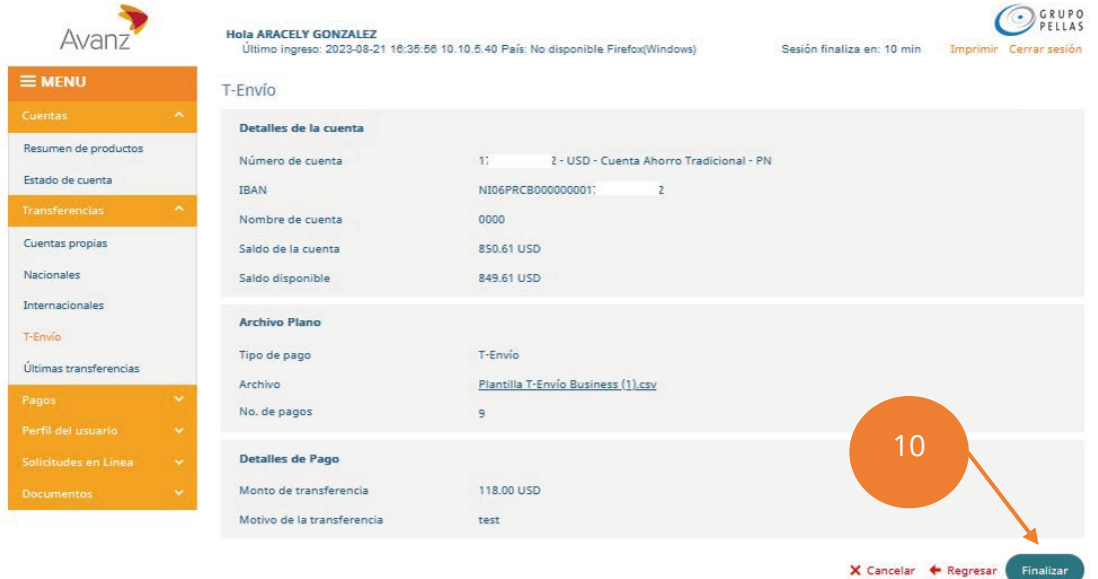

**Nota:** En caso de que usted sea una persona natural con nivel de autorización "Completo", posterior al paso 12, se le solicitará ingresar la combinación de su Avanz token o token físico para aprobar la orden.

Inmediatamente se visualizará la orden generada con el total de los códigos contenidos en el archivo. El sistema confirmará el registro de la transacción con el mensaje "**Se ha registrado satisfactoriamente su solicitud. Esto no es un comprobante de pago …**". También se habilitarán las funcionalidades "Nueva transferencia" y "Cerrar".

- **11.** Presiona el botón según la acción que requieras realizar:
	- "**Nueva transferencia**": Si deseas realizar otra carga de archivos de T-Envío Business.

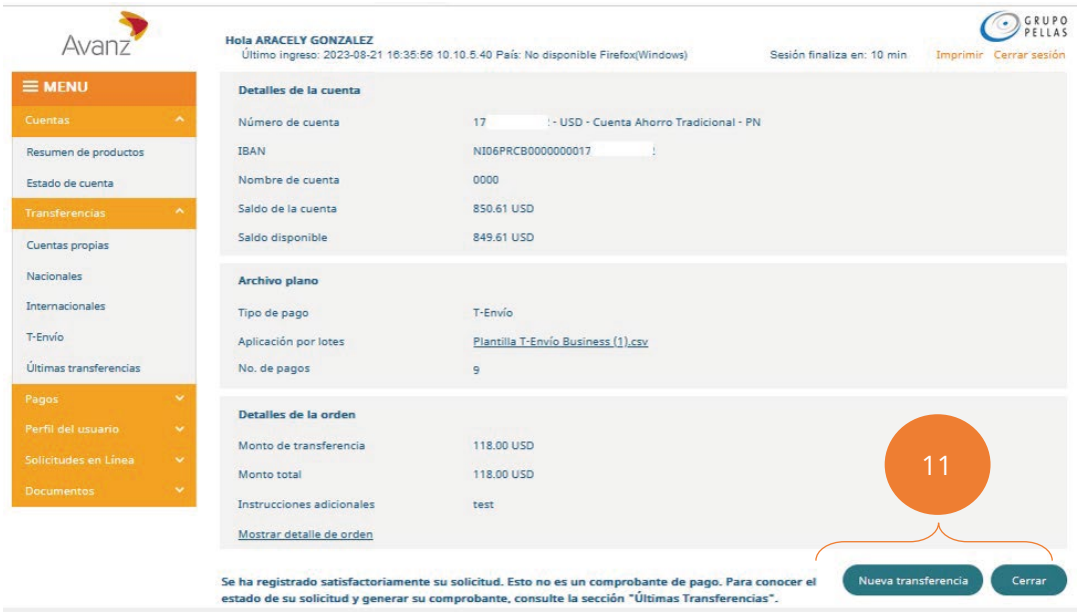

"**Cerrar**": Para regresar a la pantalla de "Resumen de Productos".

Nota: Cuando el beneficiario de T-Envío Business se presente a retirar en CNB, también recibirá un código de confirmación que se enviará en un segundo SMS y al mismo número de celular donde recibió el T-Envío Business, este código es una combinación de 04 dígitos que requiere el cajero para procesar exitosamente el canje. El tiempo de validez del código de confirmación se indicará en el SMS.

# <span id="page-28-0"></span>**N. ¿CÓMO APRUEBAS ÓRDENES T-ENVÍO BUSINESS?**

El módulo "Órdenes para aprobar" se encuentra disponible únicamente para los usuarios que poseen nivel de "Autorizador" o "Dual".

1. Selecciona el módulo "Órdenes para aprobar"

**Nota:** El número mostrado en el menú "Ordenes para Aprobar", indica la cantidad de ordenes pendientes de aprobar.

Observa que se despliega el listado de órdenes pendientes de aprobación. Para su comodidad, en caso de existir varias órdenes, puede realizar el filtro por "Cliente" y/o por "Número de Cuenta".

2. Ubica el cursor sobre el registro "Transferencia en lote" y haz clic en el botón "Detalles" para visualizar que la información sea correcta antes de aprobar.

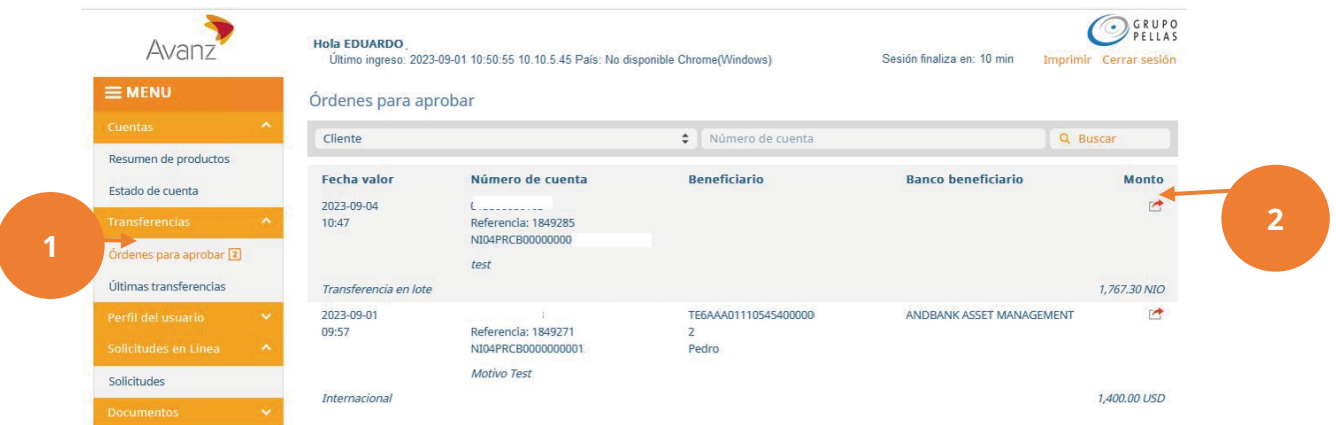

Se desplegará la pantalla "Orden a Aprobar". con los datos del lote de T-Envío Business (códigos indicados en el archivo CSV cargado). Adicionalmente, en la sección "Autorización", visualizarás los siguientes datos:

- **• La orden necesita aprobaciones adicionales** (para aquellas que necesiten más de una autorización).
- **• Creado por:** muestra el nombre del usuario que realizó el registro, la fecha y la hora.
- **• Aprobado por:** muestra el nombre de cada usuario que haya aprobado la orden previamente (cuando aplique), así como las fecha(s) y hora(s) correspondientes.
- 3. Completa la sección "Autorización" digitando los 06 dígitos generado por tu Avanz token o token físico.
- 4. Finalmente, haz clic en el botón "Aprobar".

<span id="page-29-0"></span>**Nota:** Si se requiere aprobación de dos o más usuarios autorizadores, cada uno repetirá los pasos descritos en esta sección.

## **O. ¿CÓMO VISUALIZAS TUS T-ENVÍO BUSINESS?**

1. Haz clic en el módulo de "Últimas transferencias", aparecerá el detalle de las transferencias y los T-Envío Business que has realizado en e-banking con las cuentas relacionadas a tu usuario.

Podrás visualizar la información de tus T-Envío Business a través de dos tipos de comprobantes:

- Comprobante T-Envío Business Detalles (PDF)
- Comprobante por cada orden T-Envío Business
- 2. Para ver las transferencias y T-Envío Business agrupados por cliente, selecciona de la lista desplegable el cliente que deseas consultar. También puedes agrupar los registros según su estado: nueva, aprobado por el usuario, cancelada por el usuario, aceptada, rechazada o completada.

Observarás las últimas operaciones del cliente seleccionado.

3. Haz clic en el enlace "Detalles" del registro de lote de T-Envío Business que corresponda.

Nota: Cuando el lote de T-Envío Business se ha procesado de forma exitosa, se observará la leyenda "T-Envío Business" en estado "Completada". Sin embargo, cuando una o más transacciones del lote no han podido ejecutarse, observarás un mensaje de alerta indicando "Existen transacciones que no pudieron ejecutarse".

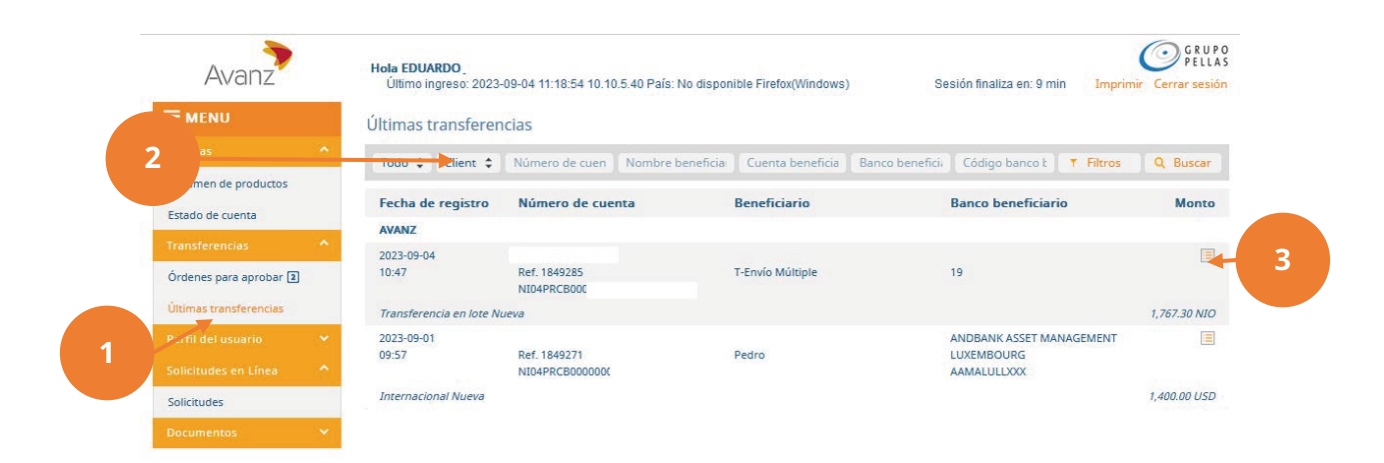

Aparecerá la pantalla "Detalles de T-Envío" con la información general de la transacción en Detalles de la cuenta y Detalles de pago, podrás observar el estado de cada T-Envío Business generado, tal como se muestra en la siguiente pantalla:

- 4. Para generar el "Comprobante T-Envío Business Detalles (PDF)", haz clic en el enlace "Detalles (PDF)".
- 5. Para generar el "Reporte de T-Envío Business de cada orden", haz clic en el botón "Ver Detalles", ubicado en la parte izquierda del registro.

# **Comprobante T-Envío Business - Detalles (PDF)**

En el comprobante en PDF se muestra la información consolidada del lote de T-Envío Business generados.

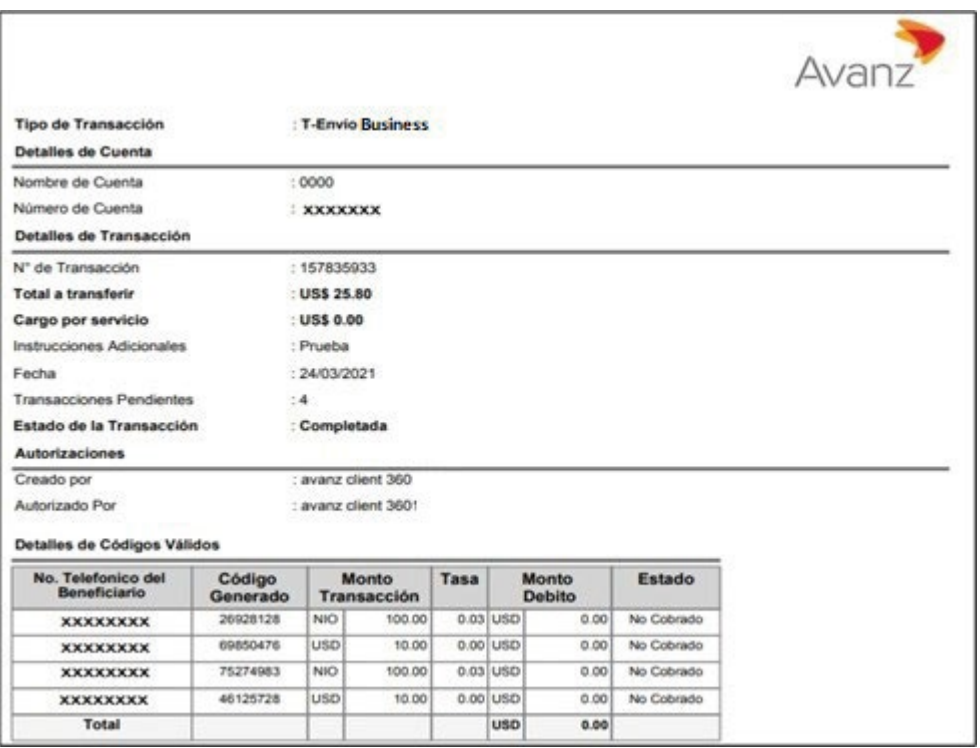

# **Reporte T-Envío Business por cada orden**

Para generar el "Reporte de transferencia por cada orden" desde la pantalla "Detalle de transferencias por lote":

6. Haz clic en el botón "Ver Detalles", ubicado en la parte izquierda de cada orden.

<span id="page-31-0"></span>A continuación te mostrará un comprobante en PDF con los datos específicos del T-Envío Business seleccionado:

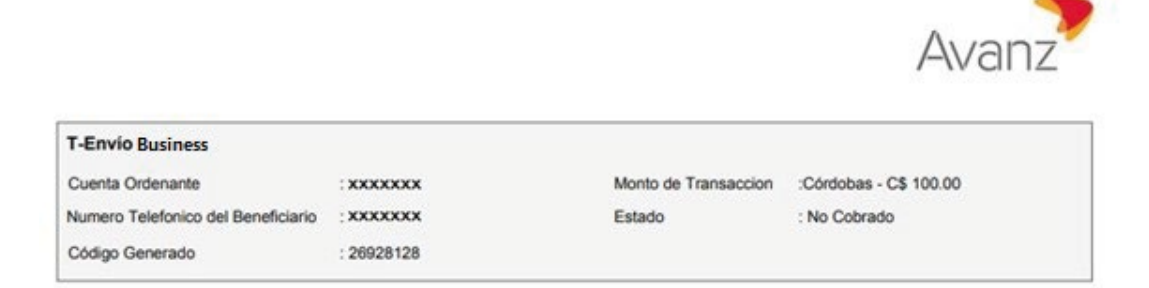

# **P. POSIBLES CAUSAS DE RECHAZO DE UN T-ENVÍO BUSINESS**

Las posibles causas del rechazo de T-Envío Business son:

- Que el formato del archivo cargado no sea válido (CSV) o excede la cantidad máxima de registros permitidos (50 registros)
- N°. de cuenta ordenante inválida, bloqueada, inactiva o sin fondos disponibles
- Se exceden los límites establecidos (montos máximos por código y/o por archivo)
- Que el n° celular del beneficiario, sea un número no válido (diferente a 08 dígitos y que inicien con un prefijo diferente a 5, 7, u 8)

Cabe mencionar que, en caso que un T-Envío Business sea rechazado, el sistema no afectará los fondos de la cuenta ordenante, puedes verificarlo generando tu estado de cuenta.

[Para evitar el rechazo de tus transferencias, observa lo indicado en la sección "¿Cómo completar](#page-22-0)  el archivo Excel?" del presente documento.

#### **Gestiones de Tarjeta de Crédito desde e-banking**

## **Q. CONSULTA TUS ESTADOS DE CUENTA DE TARJETA DE CRÉDITO**

Las posibles causas del rechazo de T-Envío Business son:

1. Selecciona el módulo "Estado de Cuenta"

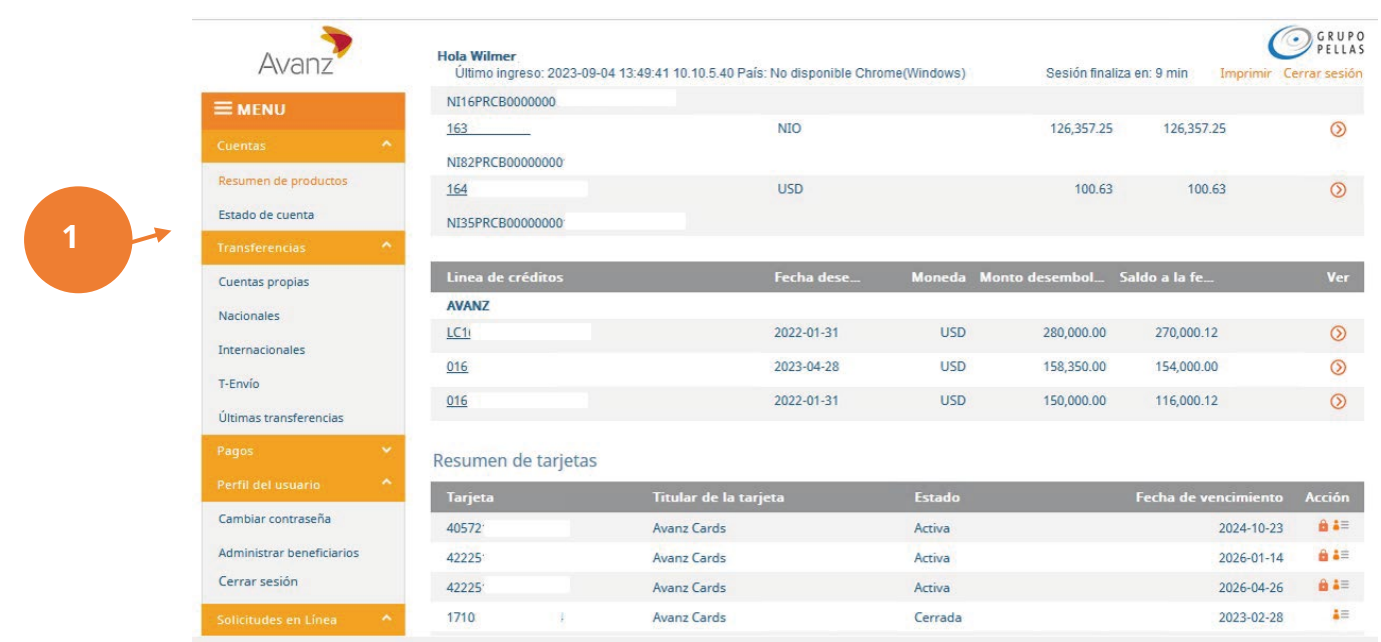

- 2. En "Seleccionar Cuenta" elije de la lista desplegable la tarjeta de crédito para la que deseas generar tu estado de cuenta. Al seleccionarla, observarás los detalles generales de esta (nombre de la tarjeta, categoría del plástico y saldo disponible para compra).
- 3. Selecciona de la lista desplegable el período que deseas para generar tu estado de cuenta, pudiendo ser "transacciones del último período" o "transacciones del período anterior (por mes)".
- 4. De inmediato, pulsa "Ver detalles" y se desplegará el estado de cuenta del período seleccionado.
- 5. Puedes generar tu estado de cuenta en un archivo PDF, Excel o CSV según tu elección, haciendo clic en las opciones del sistema.

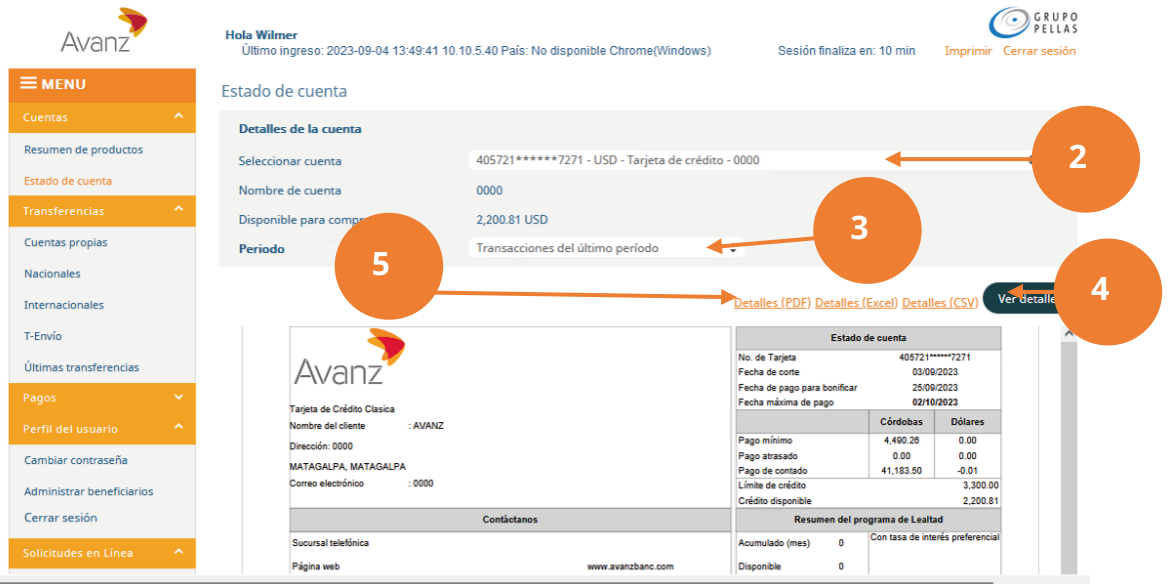

#### <span id="page-33-0"></span>**C-1 Consulta Tus Transacciones Recientes**

Para consultar las transacciones o movimientos recientes de tu tarjeta de crédito, repite los pasos 1 y 2 descritos en la sección anterior "C. CONSULTA TUS ESTADOS DE CUENTA".

- 3. En el campo "Período", selecciona de la lista desplegable la opción "Transacciones Recientes". De inmediato, pulsa "Ver detalle" y se desplegará el detalle de tus saldos a la fecha, últimas transacciones y transacciones flotantes.
- 4. Puedes generar el archivo en PDF, Excel o CSV según tu elección, haciendo clic en las opciones del sistema.

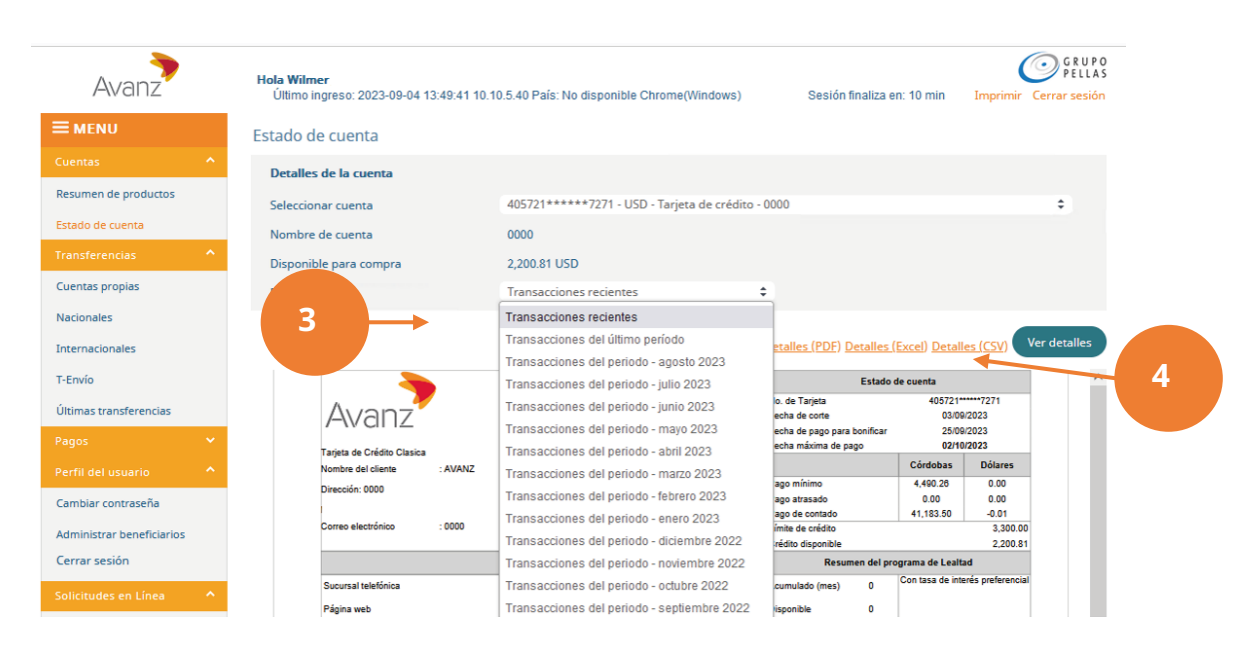

## **R. REALIZA EL PAGO DE TUS TARJETAS DE CRÉDITO**

Desde e-banking también puedes realizar el pago de tus tarjetas de crédito, siguiendo estos pasos:

- 1. Selecciona el módulo "Pagos" "Pagos de tarjetas propias".
- 2. En "Detalles del Beneficiario" elije de la lista desplegable la tarjeta de crédito a la cual deseas realizar el pago o bien si solo tienes una tarjeta de crédito, será seleccionada automáticamente. De igual manera, se desplegará de forma automática información relacionada a la tarjeta.
- 3. En "Detalles de la Cuenta" elije de la lista desplegable, la cuenta de la cual debitarás los fondos del pago a tu tarjeta de crédito. Al seleccionarla, observarás el saldo disponible de la misma.
- 4. Una vez que elijas la cuenta ordenante y la tarjeta a la que realizarás el pago, pulsa el botón "Siguiente".

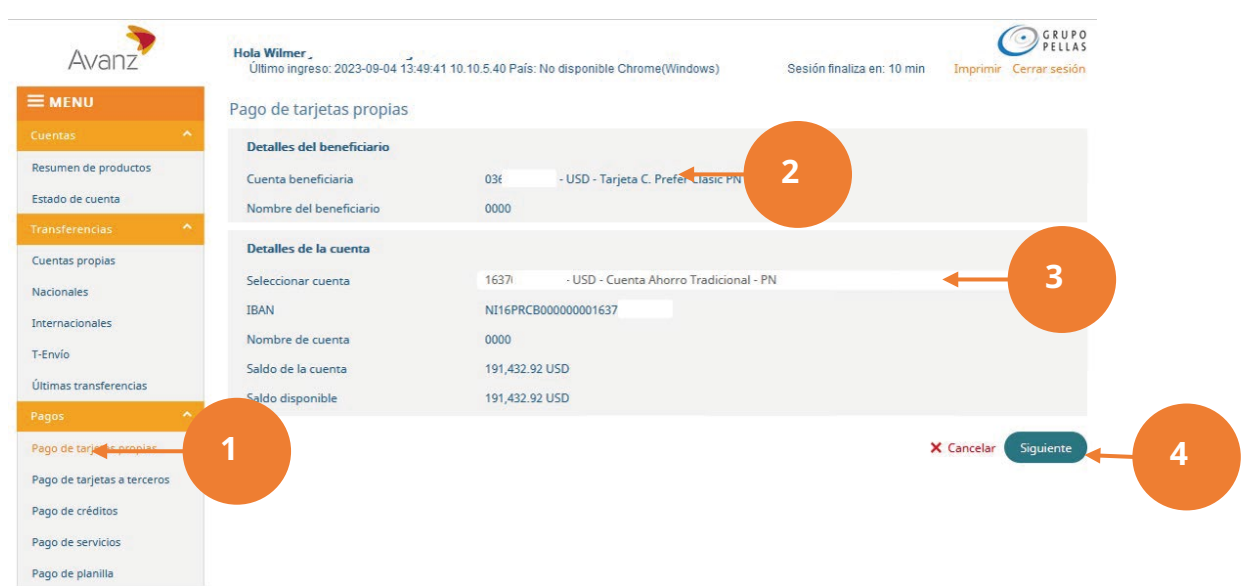

De inmediato observa la sección "Detalle de Pago".

5. Ingresa el monto por moneda e instrucciones de la transferencia. Recuerda que a pesar de que el límite de tu tarjeta es moneda USD, puedes tener saldo en córdobas y en dólares; por lo tanto, selecciona el tipo de moneda en la que vas a efectuar tu pago.

 Si la moneda de la cuenta destino difiere de la moneda de la propia, el sistema realizará la conversión de divisas según el tipo de cambio vigente.

**O**GRUPO Avanz **Hola Wilmer** Ultimo ingreso: 2023-09-04 13:49:41 10.10.5.40 País: No disponible Chrome(Windows) Sesión finaliza en: 10 min  $\equiv$  MENU Cuenta heneficiaria 636 USD - Tarieta C. Prefer Clasic PN Nombre del beneficiario 0000 Saldo de la cuenta 1,099.19 USD Resumen de productos Saldo disponible 2,200.81 USD Estado de cuenta Detailes de la cuenta Cuentas propias Número de cuenta 163702750102 - USD - Cuenta Ahorro Tradicional - PN Nacionales **IBAN** NI16PRCB0000000016 Internacionales Nombre de cuenta 0000 T-Envio Saldo de la cuenta 191.432.92 USD Últimas transferencias Saldo disponible 191,432.92 USD Detalles de pago Pago de tarjetas propias Fecha límite Córdobas Dólares Pago de tarjetas a terceros Pago mínimo 2023-10-02  $\Omega$ 4516.78 0  $\alpha$ Pago de créditos Pago de contado 2023-09-25  $\circ$ 41183.5 O  $\overline{0}$ Pago de servicios Otro monto  $\bullet$  $\circ$  $00$  O  $\overline{0}$  $00$ Motivo de la transferencia Pago de planilla test Pagos múltiples **<sup>5</sup> <sup>6</sup>** Cambiar contraseña X Cancelar + Regresar Siguiente Administrar beneficiarios

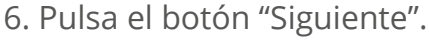

<span id="page-35-0"></span>En la siguiente pantalla observa detalles del pago a realizar, asi como el módulo de autorización según corresponda.

- 7. Ingresa la combinación de token para autorizar el pago.
- 8. Finalmente, pulsa el botón "Terminar".

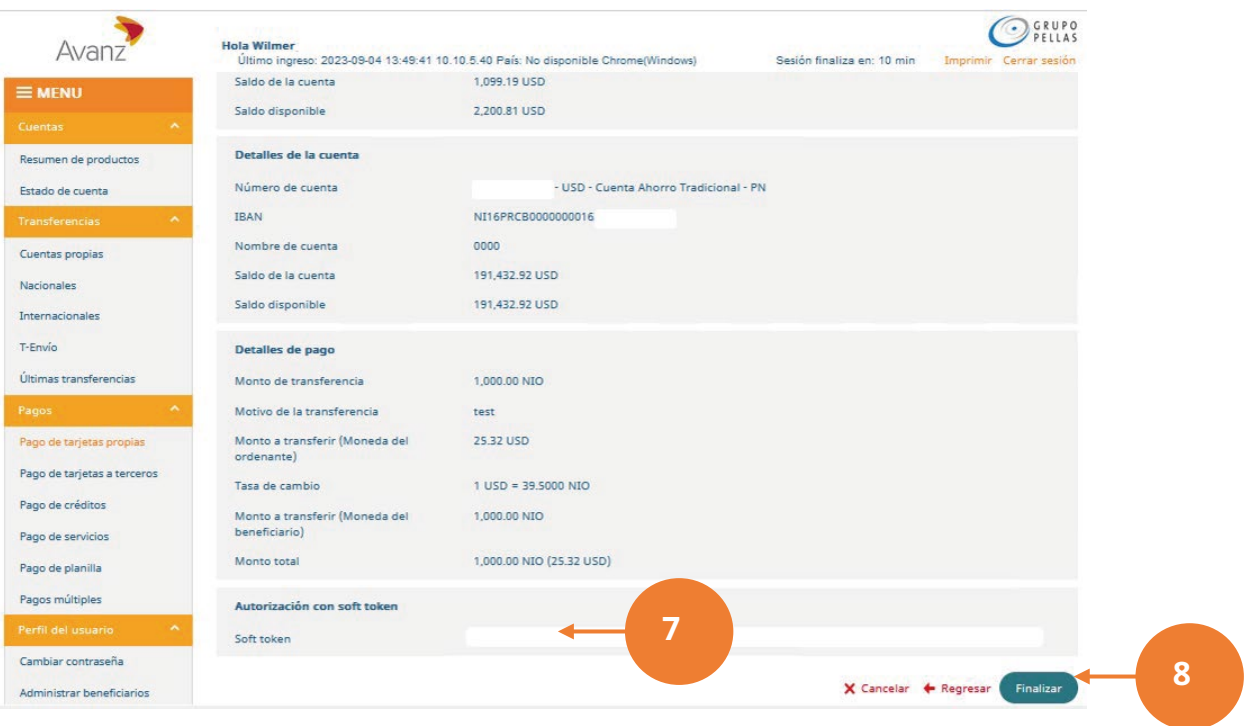

En el módulo "Últimas transferencias" podrás observar el pago a la tarjeta de crédito que has realizado, así como el concepto y el estado de la transacción.

# **S. REALIZA EL PAGO A TARJETAS DE CRÉDITO DE TERCEROS**

En e-banking tenés la facilidad de pagar la(s) tarjeta(s) de crédito Avanz que pertenece(n) a un tercero, para ello sigue estos pasos:

- 1. En la pantalla inicial de tu e-banking, en el módulo "Pagos", selecciona "Pagos de Tarjeta a Terceros".
- 2. Selecciona la cuenta ordenante, observa la información de la cuenta y el saldo disponible.
- 3. En la sección "Datos del beneficiario", registra el número completo de tarjeta de crédito que pagarás.
- 4. De clic en "Siguiente".

# **GUÍA DE USUARIO E-BANKING**

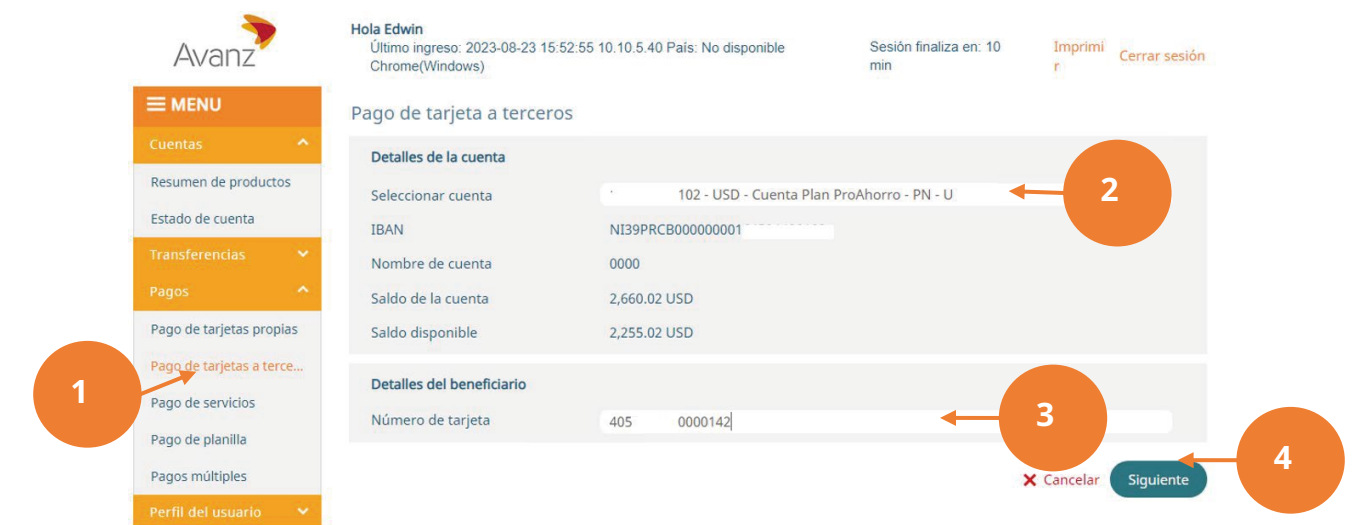

5. En la sección "Detalles de pago", registre monto y motivo del pago en el campo "Monto de la transferencia" y "Motivos de la transferencia", respectivamente, y seleccione la moneda.

Nota: El pago a la tarjeta de tercero será realizado en la misma moneda seleccionada en el monto de la transferencia.

6. De clic en "Siguiente".

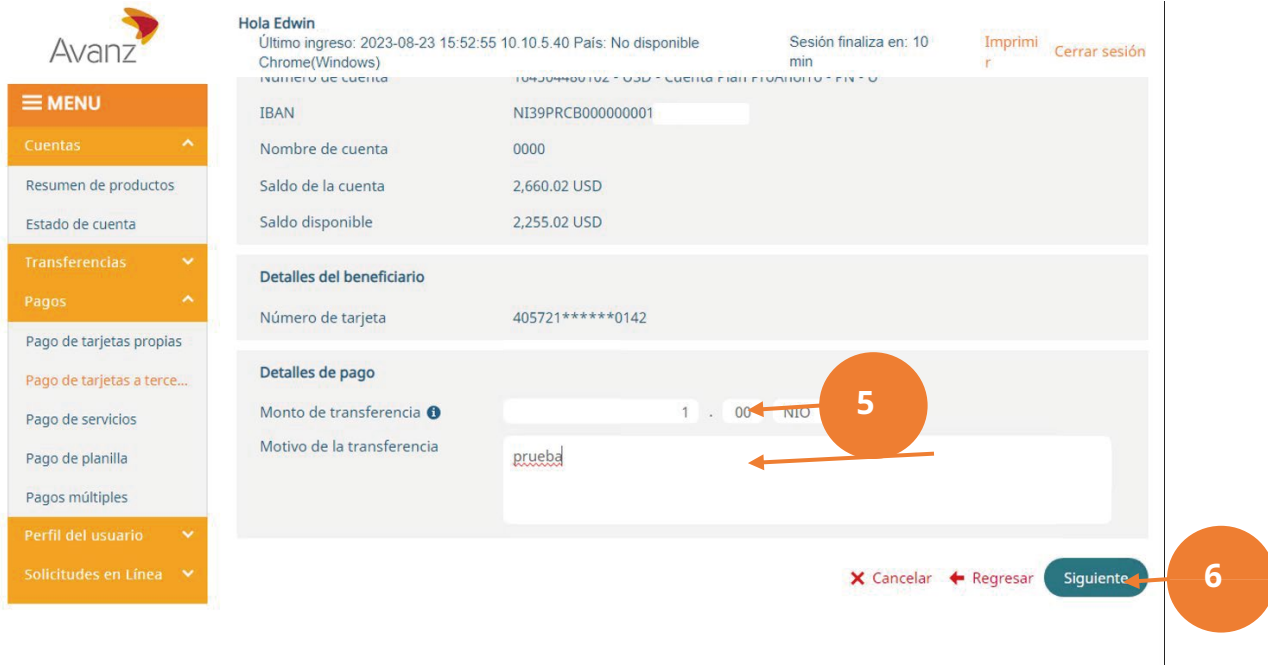

- <span id="page-37-0"></span>7. Proceda a registrar el token para autorizar el pago.
- 8. Para terminar, de clic en "Finalizar" y se notificará con el mensaje de registro satisfactorio correspondientes con: "Se ha registrado satisfactoriamente su solicitud. Esto no es un comprobante de pago. Para conocer el estado de su solicitud y generar su comprobante, consulte la sección "Últimas transferencias".

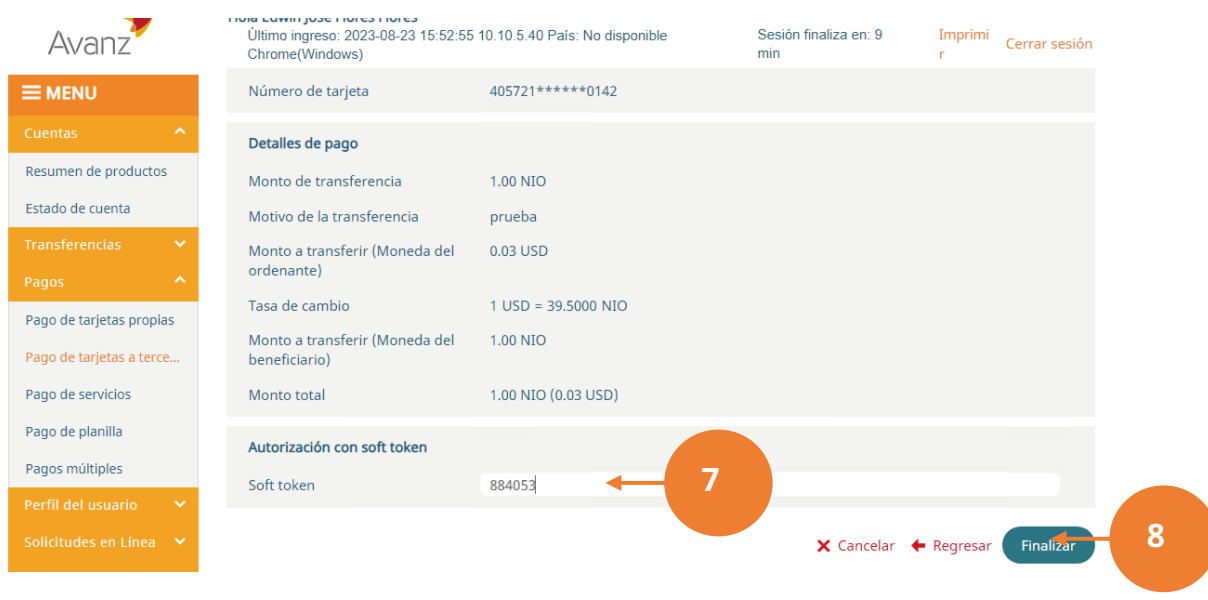

# **T. BLOQUEA TUS TARJETAS DE CRÉDITO**

En e-banking tenés la facilidad de bloquear tu/s tarjeta/s de crédito en caso de robo o extravío, siguiendo estos pasos:

- 1. En la pantalla inicial de tu e-banking, en el módulo "Resumen de productos", ubica la tarjeta de crédito a bloquear.
- 2. Pulsa clic en el ícono de candado, para indicar la causa del bloqueo.

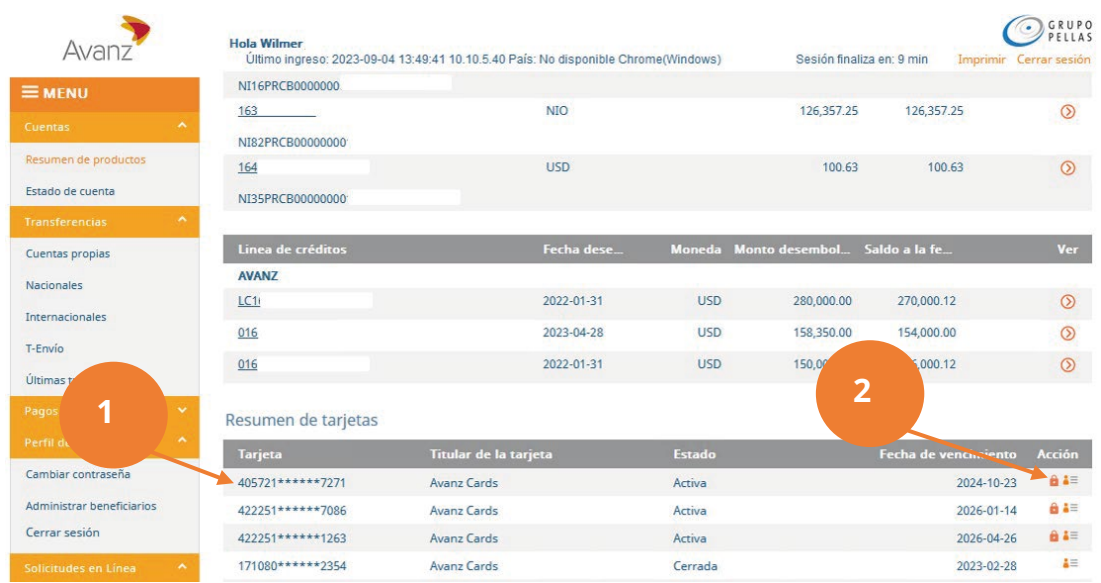

- 3. Selecciona el motivo del bloqueo, para esto escoge "Robada" o "Extraviada".
- 4. Ingresa el código de autorización, para el ejemplo es token.
- 5. Para finalizar el bloqueo de la tarjeta, haz clic en el botón "Bloquear".

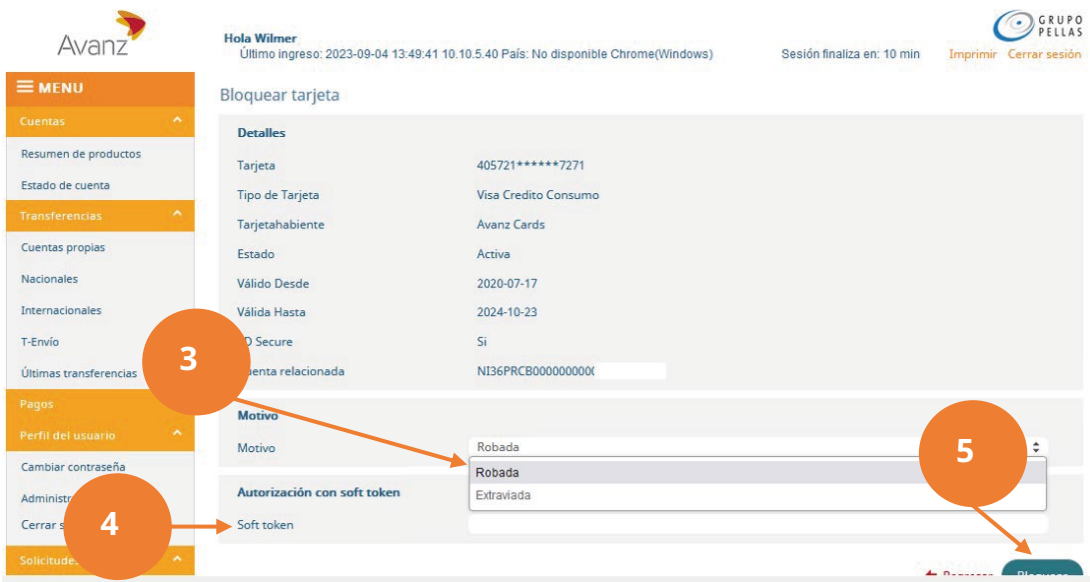

Finalmente, el sistema te redireccionará a la pantalla "Resumen de la Tarjeta" en la que observarás los detalles de la tarjeta, y en el estado aparecerá como "Bloqueada".

## <span id="page-39-0"></span>**U. CÓMO REALIZAR PAGOS MÚLTIPLES ACH DESDE TUS CUENTAS EN AVANZ**

Podrás efectuar pagos múltiples para que pagues tus planillas, tus proveedores y pago a tarjetas prepago.

Los tipos de transacciones que se pueden solicitar en un mismo lote son

- Transferencias a cuentas de ahorro o corriente.
- Pagos de crédito.
- Pago de tarjeta de crédito.
- Pago de tarjeta prepago.

Nota: Para efectuar cualquiera de estos tipos de pagos, es necesario que tengas disponible el archivo Excel "Plantilla Pagos Múltiples" para detallar los diferentes tipos de transacciones a realizar. Dicho archivo debe ser previamente descargado a tu computador desde la sección "Enlaces", ubicada en la página principal de nuestra plataforma de e-banking. Luego, completa las columnas y guárdalas en formato CSV (delimitado por comas).

Para más detalle sobre cómo completar el archivo y convertirlo a formato CSV, dirígete a las secciones: ¿Cómo completar el archivo Excel? y ¿Cómo convertir el archivo a formato CSV?, respectivamente, del presente documento.

- 1. Selecciona el módulo "Pagos múltiples".
- 2. Selecciona la cuenta ordenante. Observa información de la cuenta y el saldo disponible.
- 3. A continuación, en "Tipo de transferencia", selecciona "Pago de planilla ACH".

Nota: En el campo "Tipo de pago" podrás seleccionar solo una de las tres opciones que se muestran en la pantalla anterior; independientemente de que en el campo "Tipo de Transacción" del archivo Excel, hayas seleccionado una combinación de varios tipos de transacciones o solamente una transacción.

4. Continúa con la carga del archivo Excel que contiene los pagos múltiples (ya con formato CSV), haciendo clic en "Archivo".

# **GUÍA DE USUARIO E-BANKING**

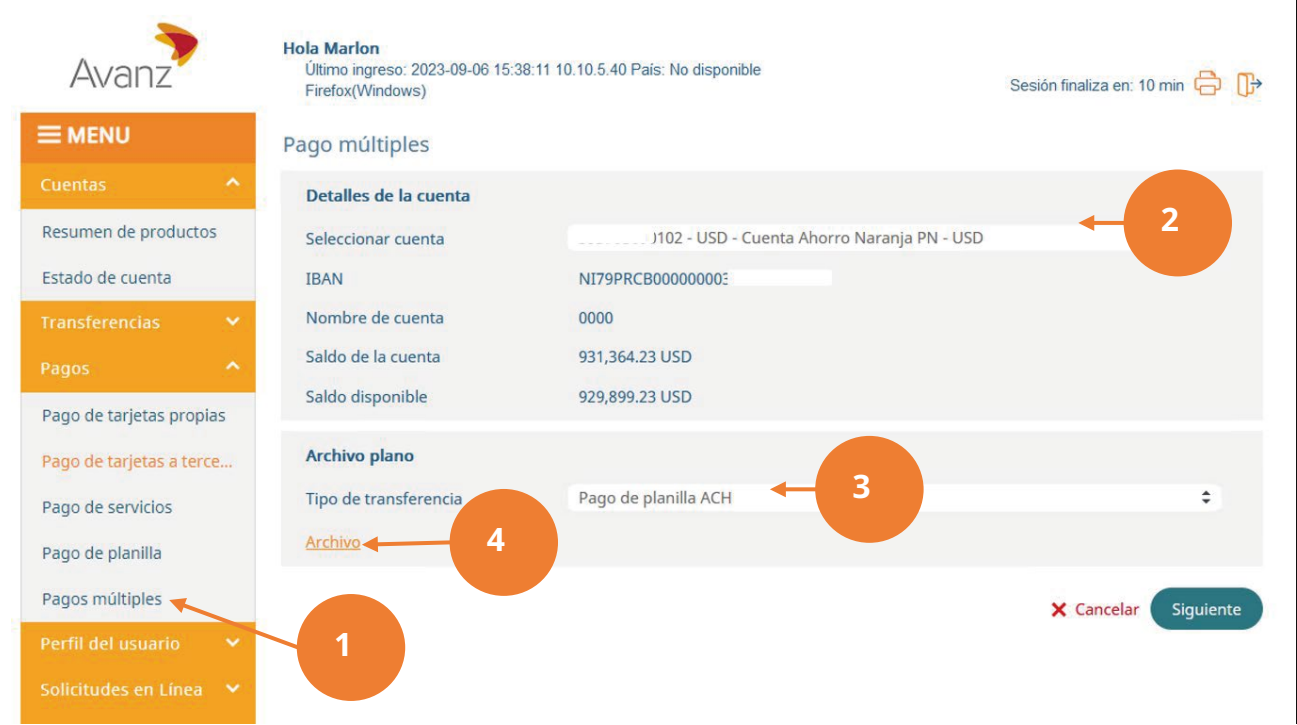

- 5. Inmediatamente, se te mostrará un cuadro de diálogo para elegir el archivo. Selecciona el archivo correspondiente. Para el ejemplo se cargará: "PlantillaPagosMultiplesACH".
- 6. Haz clic en el botón "Abrir".

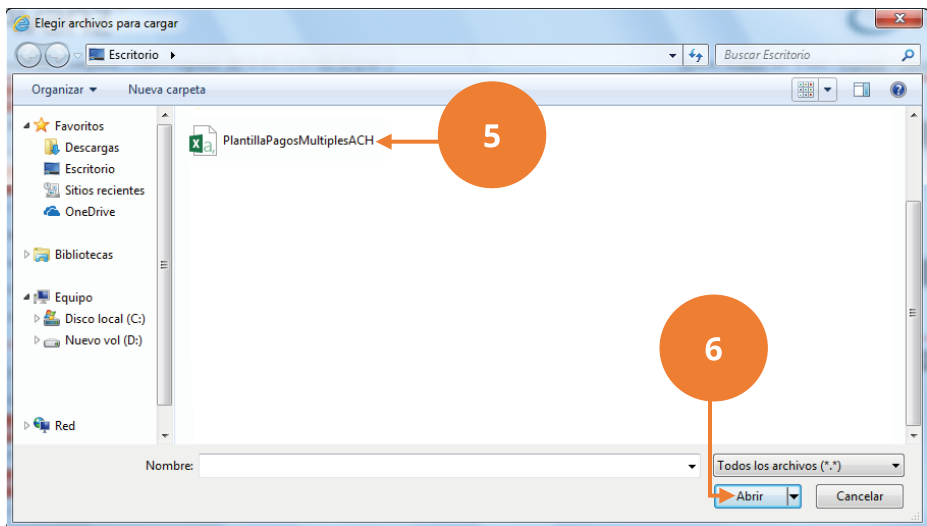

- 7. A continuación, el sistema te mostrará la pantalla con el contenido del archivo, en el que podrás verificar los datos.
- 8. Si los datos son correctos, presiona el botón "Confirmar" para continuar.

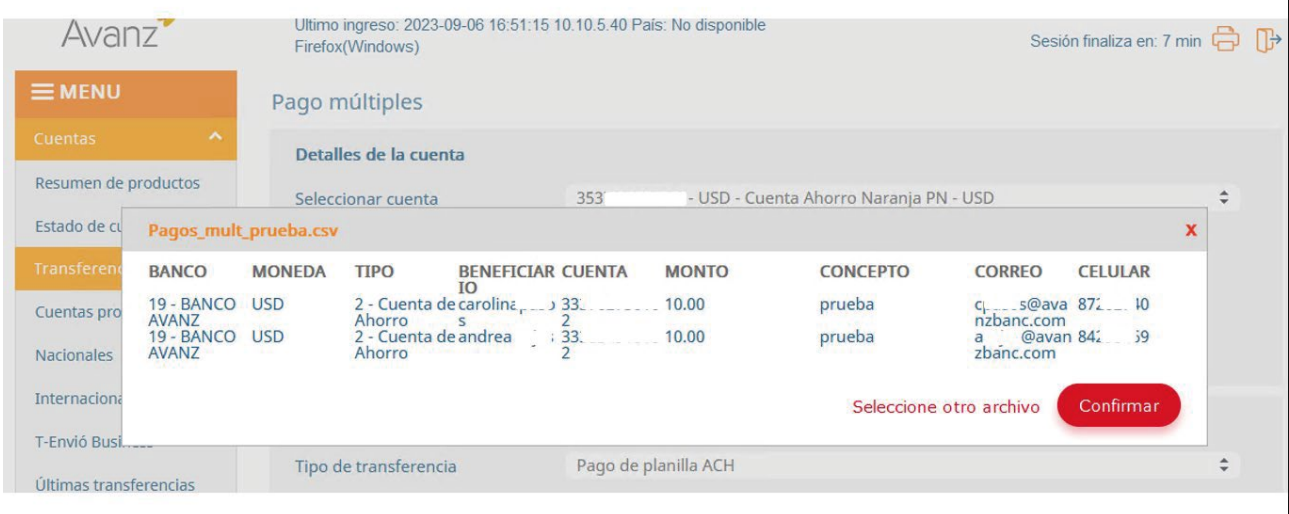

Nota: Si por error seleccionaste un archivo que no corresponde a los pagos a realizar, haz clic en el botón "Seleccione otro archivo" y repite los pasos del 8 al 9 para realizar la carga del archivo correcto.

9. Observa que en el campo "Archivo" se muestra el nombre del archivo cargado y la cantidad de transacciones a realizar.

10.Presiona el botón "Siguiente".

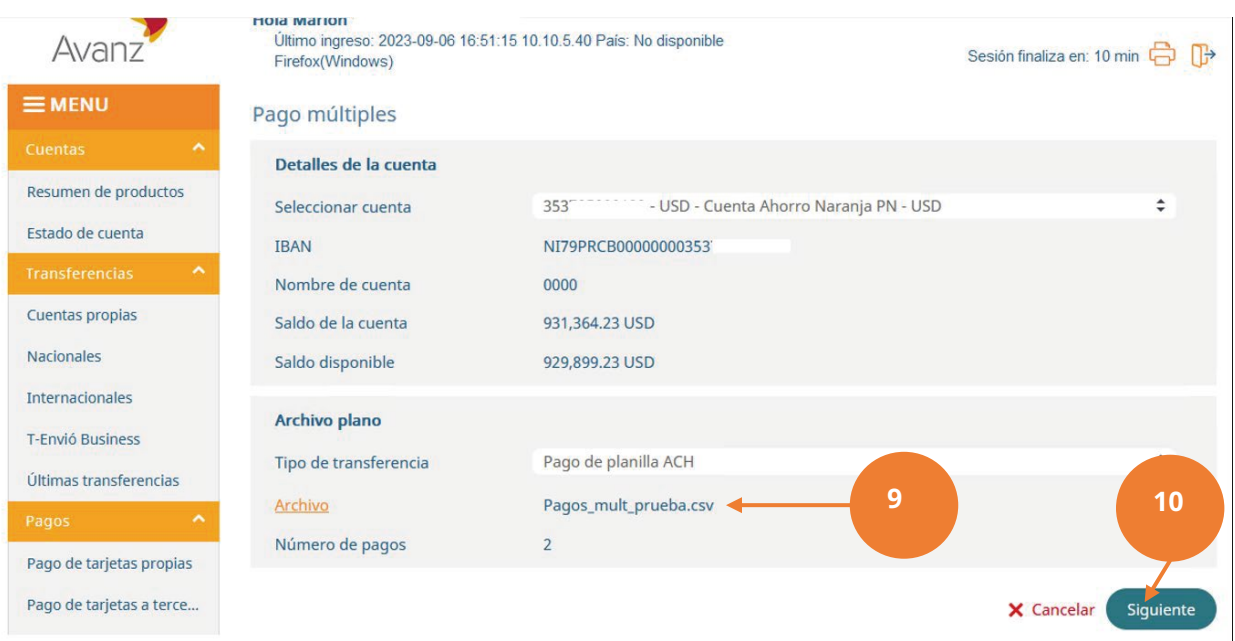

11. A continuación, digita el "Motivo de la transferencia".

12.Presiona el botón "Siguiente".

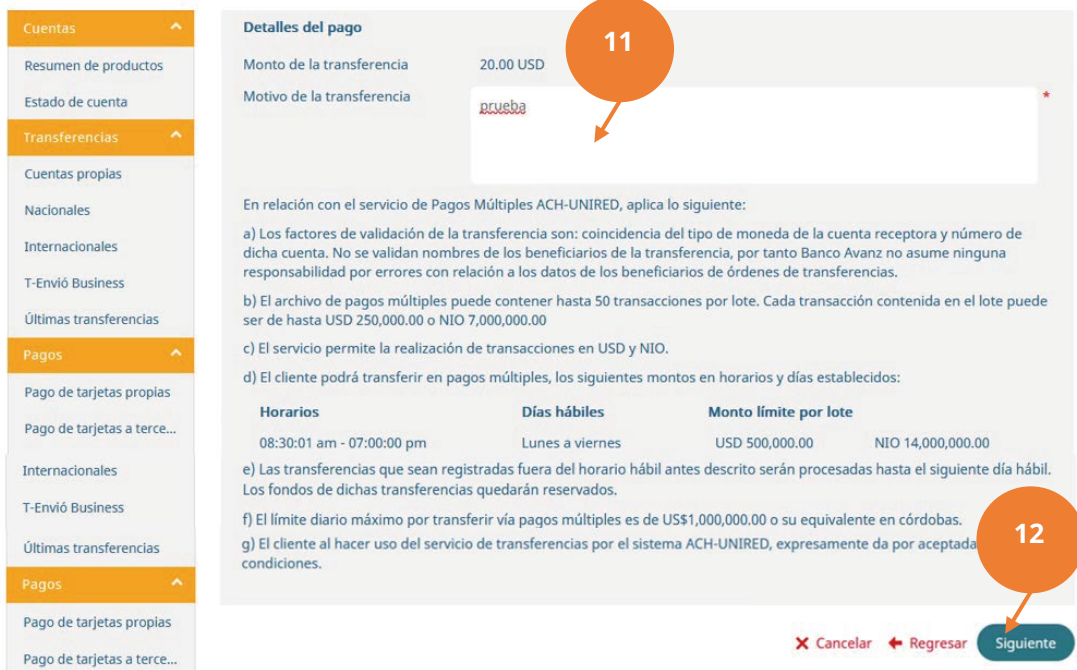

- 13. Seguidamente, el sistema desplegará la sección "Autorización", en la cual se solicita el ingreso de sotf token tus credenciales. Asimismo, notarás que el sistema te indicará la cantidad de aprobaciones requeridas, según aplique, para ejecutar el pago.
- 14.Haz clic en el botón "Finalizar".

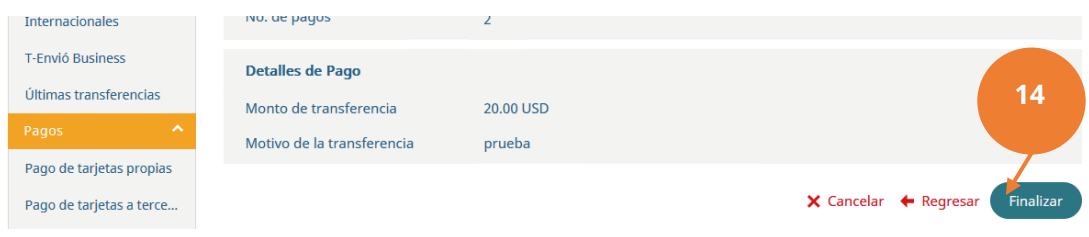

#### 15. Observa el mensaje de registro satisfactorio

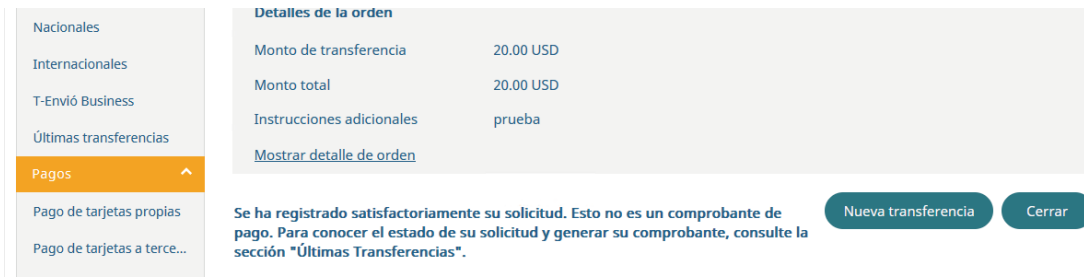

#### <span id="page-43-0"></span>**V. Visualizacion de Cheques**

- 1. Genere el "Estado de cuenta" de su cuenta corriente, para esto ejecute los pasos de la sección D. Consulta los movimientos y saldo de tus cuentas o créditos.
- 2. En la columna "N° Cheque" clic sobre el número de cheque que se muestra resaltado en azul y subrayado.

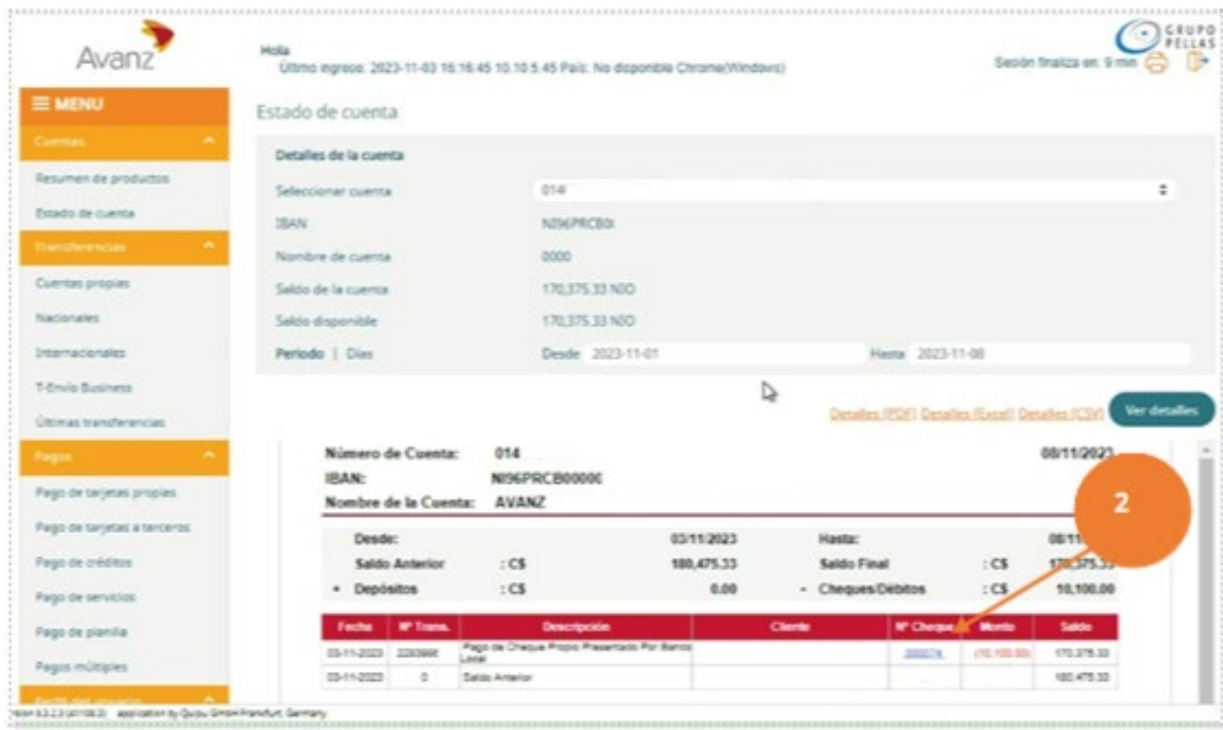

- 3. Enseguida, se muestra en pantalla la imagen del cheque, así como detalles de cheque: número de cuenta y número de cheque
- 4. Para generar la imagen en PDF, da clic en "Descargar PDF"

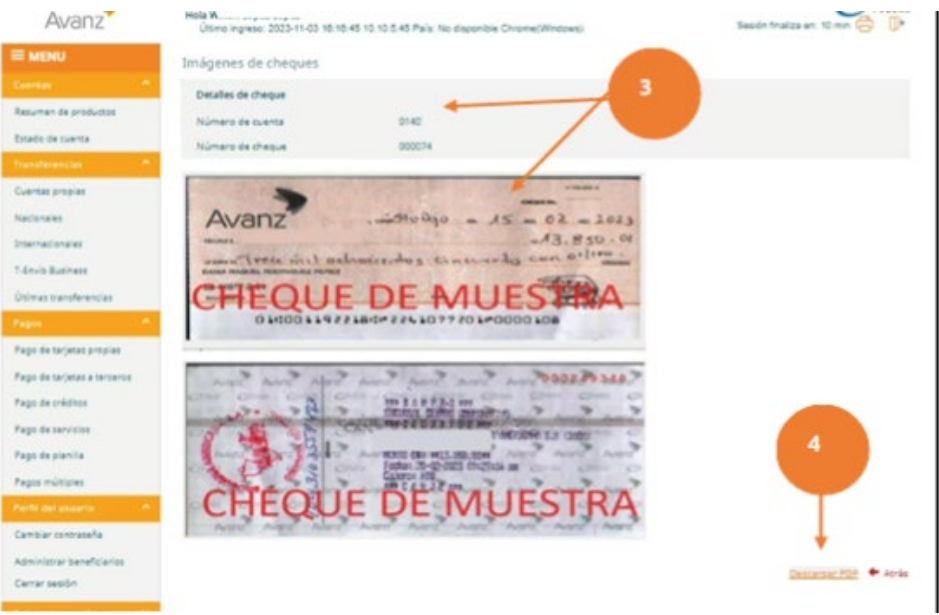

**Formato PDF de imagen de cheque desde E-Banking** 

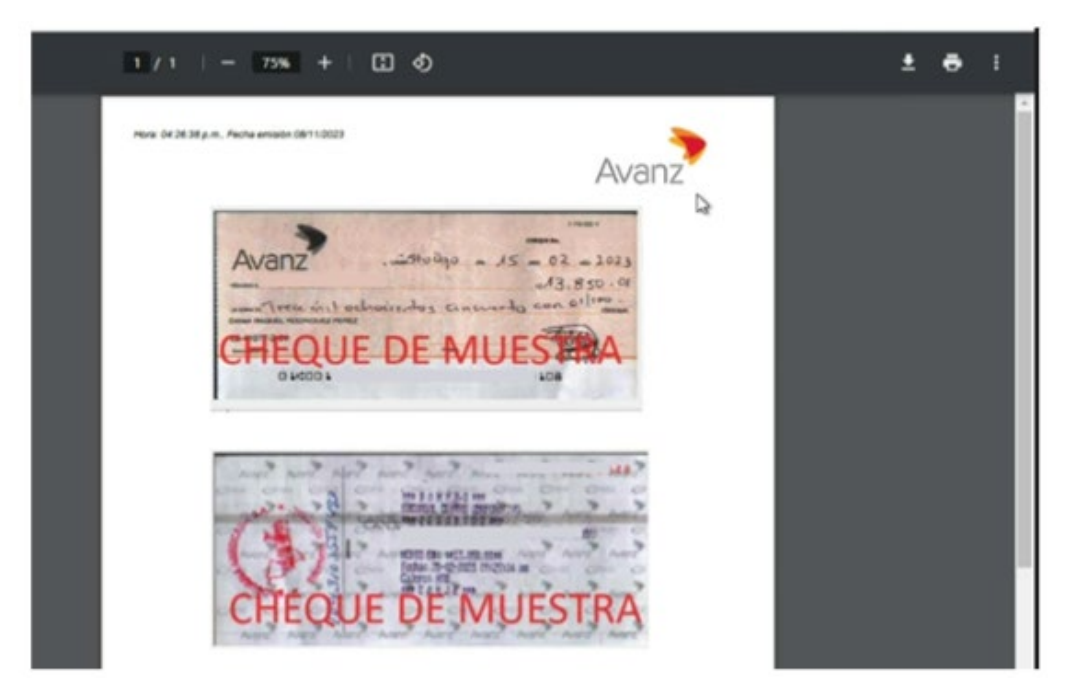

- 5. Si el cheque no fue canjeado, observe la causa del rechazo.
- 6. Para generar la imagen en PDF del cheque rechazado, da clic en "Descargar PDF".

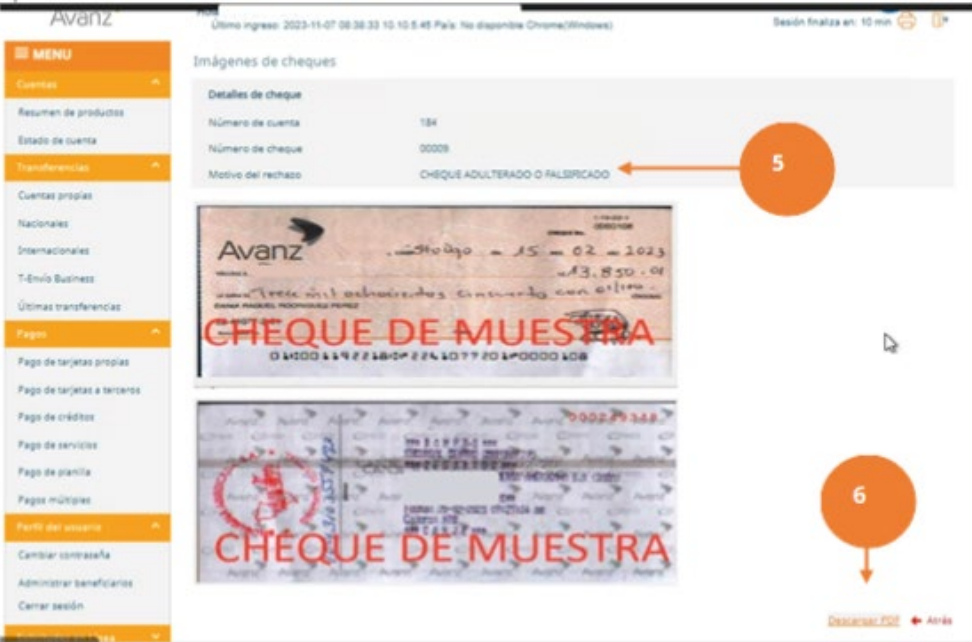

<span id="page-45-0"></span>**Formato PDF de imagen de cheque rechazado y la causa** 

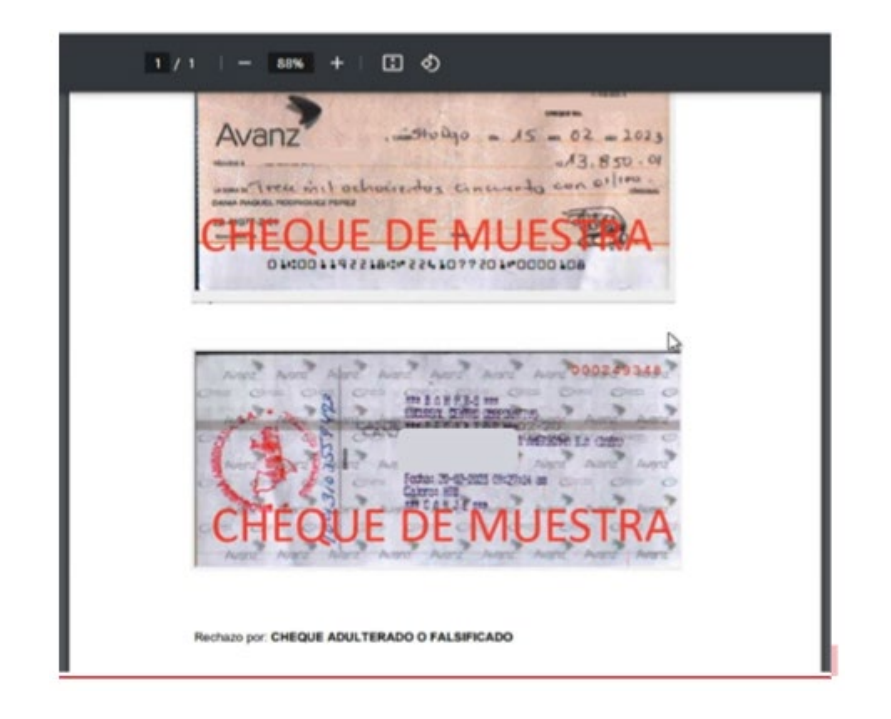

## **W. ¿CÓMO CONVERTIR EL ARCHIVO EXCEL A FORMATO CSV?**

1. En la opción "Archivo", selecciona la opción "Guardar como":

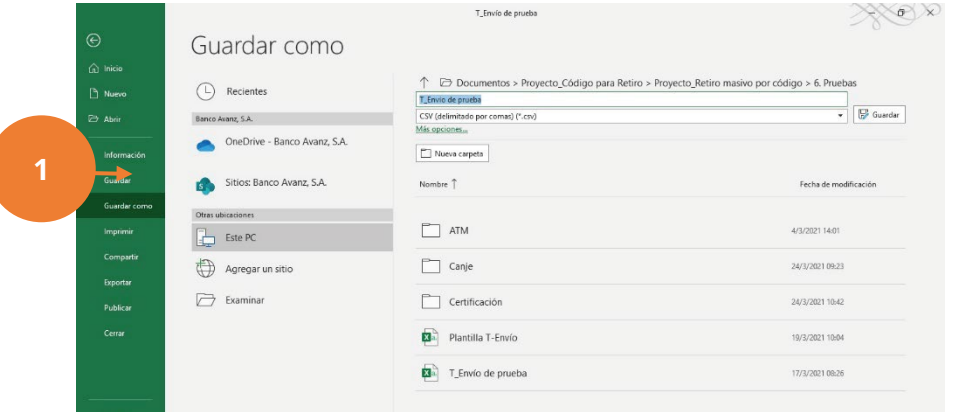

- 2. De inmediato se despliega la caja de diálogo "Guardar como". Selecciona el formato indicado (CSV delimitado por comas).
- 3. Finalmente, haz clic en el botón "Guardar", véase a continuación:

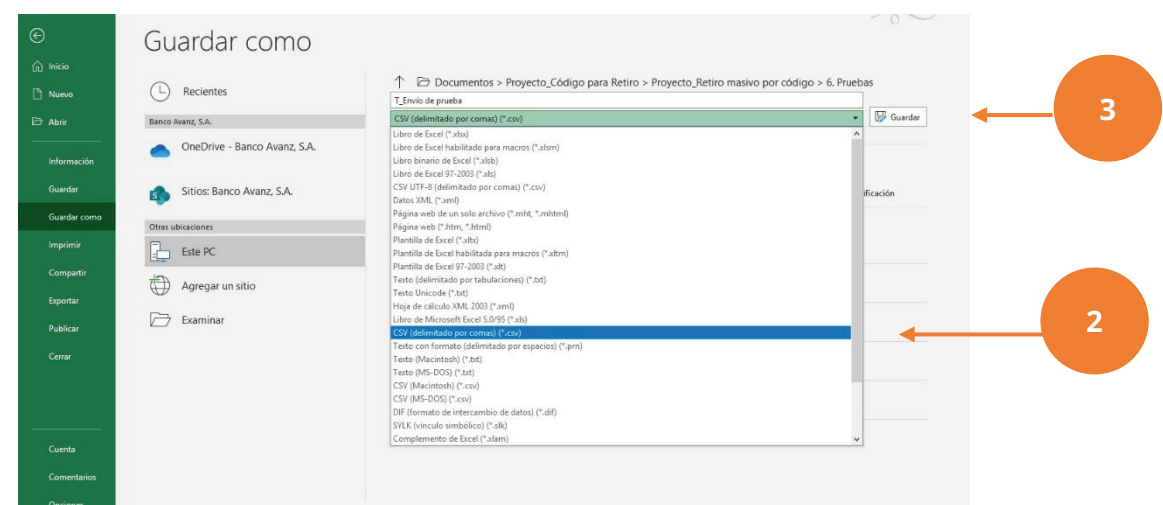

4. El archivo en formato CSV, se apreciará en el directorio respectivo.

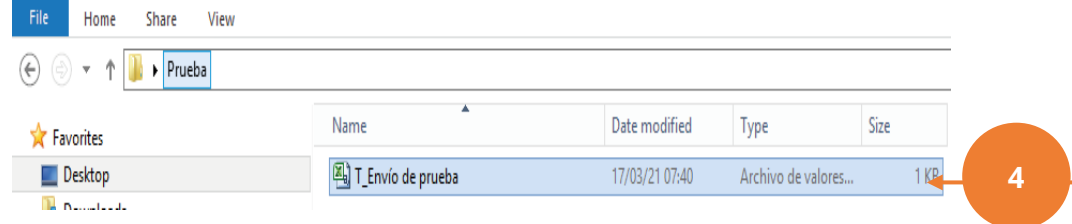

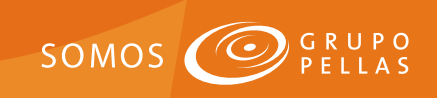